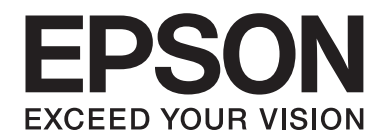

# 字型使用說明

NPD4504-00 TC

# 目録

### 版權說明和註冊商標

### 第1章 字型運用

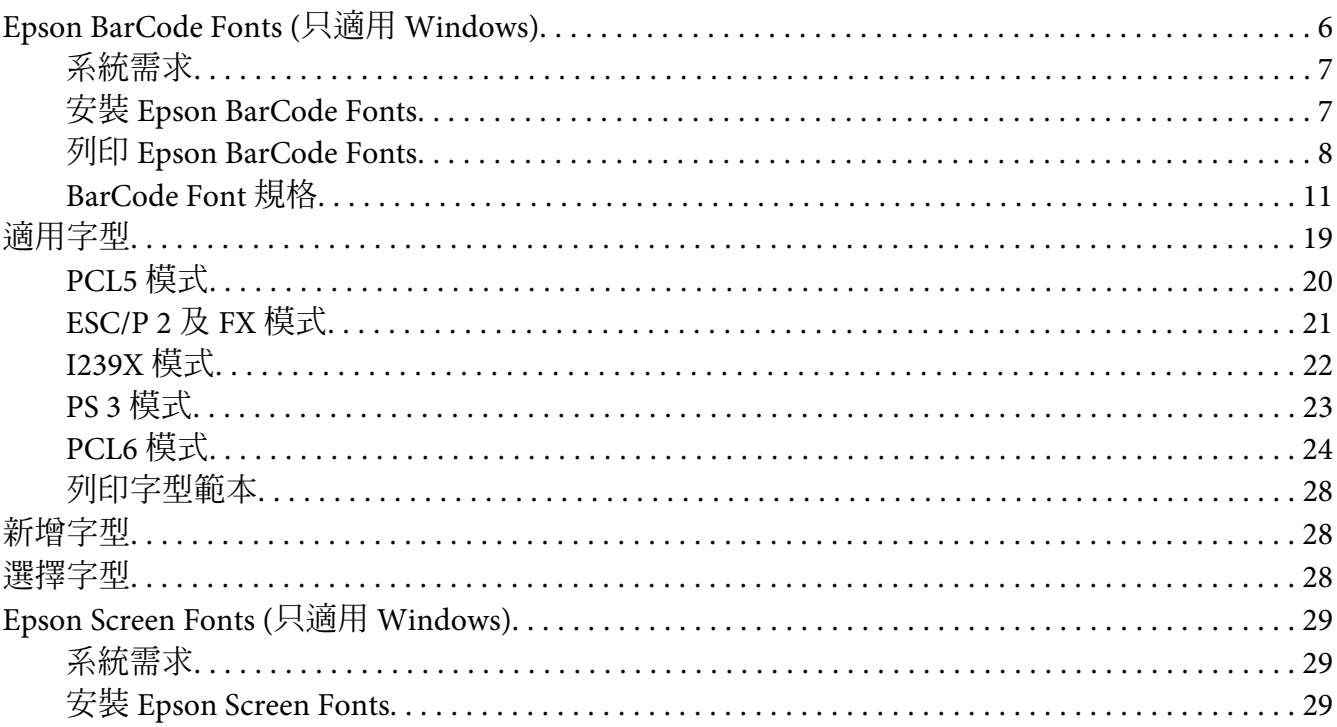

### 第2章 符號集

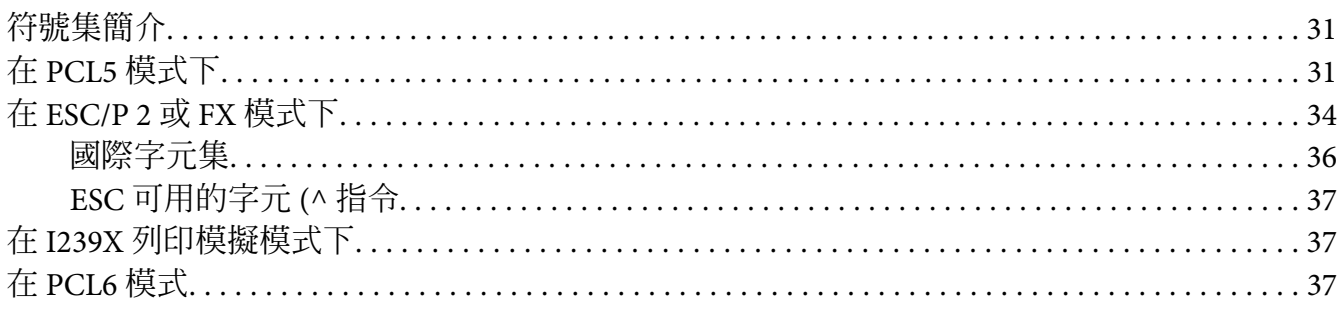

### [索引](#page-39-0)

# <span id="page-3-0"></span>**版權說明和註冊商標**

No part of this publication may be reproduced, stored in a retrieval system, or transmitted in any form or by any means, mechanical, photocopying, recording, or otherwise, without the prior written permission of Seiko Epson Corporation. No patent liability is assumed with respect to the use of the information contained herein. Neither is any liability assumed for damages resulting from the use of the information contained herein.

Neither Seiko Epson Corporation nor its affiliates shall be liable to the purchaser of this product or third parties for damages, losses, costs, or expenses incurred by purchaser or third parties as a result of: accident, misuse, or abuse of this product or unauthorized modifications, repairs, or alterations to this product, or (excluding the U.S.) failure to strictly comply with Seiko Epson Corporation's operating and maintenance instructions.

Seiko Epson Corporation and its affiliates shall not be liable against any damages or problems arising from the use of any options or any consumable products other than those designated as Original Epson Products or Epson Approved Products by Seiko Epson Corporation.

Features Zoran Corporation Integrated Print System (IPS) for print language emulation.

#### **Z#RAN**

A part of the ICC Profile contained within this product was created by Gretag Macbeth ProfileMaker. Gretag Macbeth is the registered trademark of Gretag Macbeth Holding AG Logo. ProfileMaker is a trademark of LOGO GmbH.

IBM and PS/2 are registered trademarks of International Business Machines Corporation.

Microsoft®, Windows®, and Windows Vista® are registered trademarks of Microsoft Corporation.

Apple®, Macintosh®, Mac®, Mac OS®, AppleTalk®, and Bonjour® are registered trademarks of Apple, Inc. Apple Chancery, Chicago, Geneva, Hoefler Text, Monaco, New York and True Type are trademarks or registered trademarks of Apple, Inc.

Epson and Epson ESC/P are registered trademarks and Epson AcuLaser and Epson ESC/P 2 are trademarks of Seiko Epson Corporation.

Monotype is a trademark of Monotype Imaging, Inc. registered in the United States Patent and Trademark Office and may be registered in certain jurisdictions.

The UFST® (Universal Font Scaling Technology™) product is Monotype Imaging's scalable font rendering subsystem for printer devices.

MicroType® font compression technology from Monotype Imaging works with the UFST® font rendering subsystem to significantly reduce font file sizes.

Monotype Imaging's MicroType® font format is a MicroType-compressed font format.

CG Omega, CG Times, Garamond Antiqua, Garamond Halbfett, Garamond Kursiv, Garamond Halbfett Kursiv are trademarks of Monotype Imaging, Inc. and may be registered in certain jurisdictions.

Scalable type outlines are licensed from Monotype Imaging, Inc.

Albertus, Arial, Coronet, GillSans, Times New Roman and Joanna are trademarks of The Monotype Corporation registered in the United States Patent and Trademark Office and may be registered in certain jurisdictions.

ITC Avant Garde Gothic, ITC Bookman, ITC Lubalin Graph, ITC Mona Lisa Recut, ITC Symbol, ITC Zapf-Chancery, and ITC ZapfDingbats are trademarks of International Typeface Corporation registered in the United States Patent and Trademark Office and may be registered in certain jurisdictions.

Clarendon, Helvetica, New Century Schoolbook, Optima, Palatino, Stempel Garamond, Times and Univers are registered trademarks of Heidelberger Druckmaschinen AG, which may be registered in certain jurisdictions, exclusively licensed through Linotype Library GmbH, a wholly owned subsidiary of Heidelberger Druckmaschinen AG.

Wingdings is a registered trademark of Microsoft Corporation in the United States and other countries.

Marigold is trademark of Arthur Baker and may be registered in some jurisdictions.

Antique Olive is a registered trademark of Marcel Olive and may be registered in certain jurisdictions.

Carta and Tekton are registered trademarks of Adobe Systems Incorporated.

Marigold and Oxford are trademarks of AlphaOmega Typography.

Coronet is a registered trademark of Ludlow Type Foundry.

Eurostile is a trademark of Nebiolo.

HP and HP LaserJet are registered trademarks of the Hewlett-Packard Company.

PCL is the registered trademark of Hewlett-Packard Company.

Adobe, the Adobe logo and PostScript3 are trademarks of Adobe Systems Incorporated, which may be registered in certain jurisdictions.

*General Notice: Other product names used herein are for identification purposes only and may be trademarks of their respective owners. Epson disclaims any and all rights in those marks.*

Copyright © 2011 Seiko Epson Corporation. All rights reserved.

# <span id="page-5-0"></span>第 1 章 **字型運用**

# **Epson BarCode Fonts (只適用 Windows)**

Epson BarCode Fonts 能讓您輕鬆建立與列印各種條碼。

一般而言,過往條碼的印製需要一連串繁瑣的過程,除了必須具備條碼字型外,還需要特殊 的指令,像是 Start bar、Stop bar 和 OCR-B。 然而 Epson BarCode Fonts 正是針對解決這種困 境所設計的,它可以讓條碼自動編碼,讓您可以毫不費力地印出各種不同標準規格的條碼字 型。

Epson BarCode Fonts 支援下表所列的條碼類型。

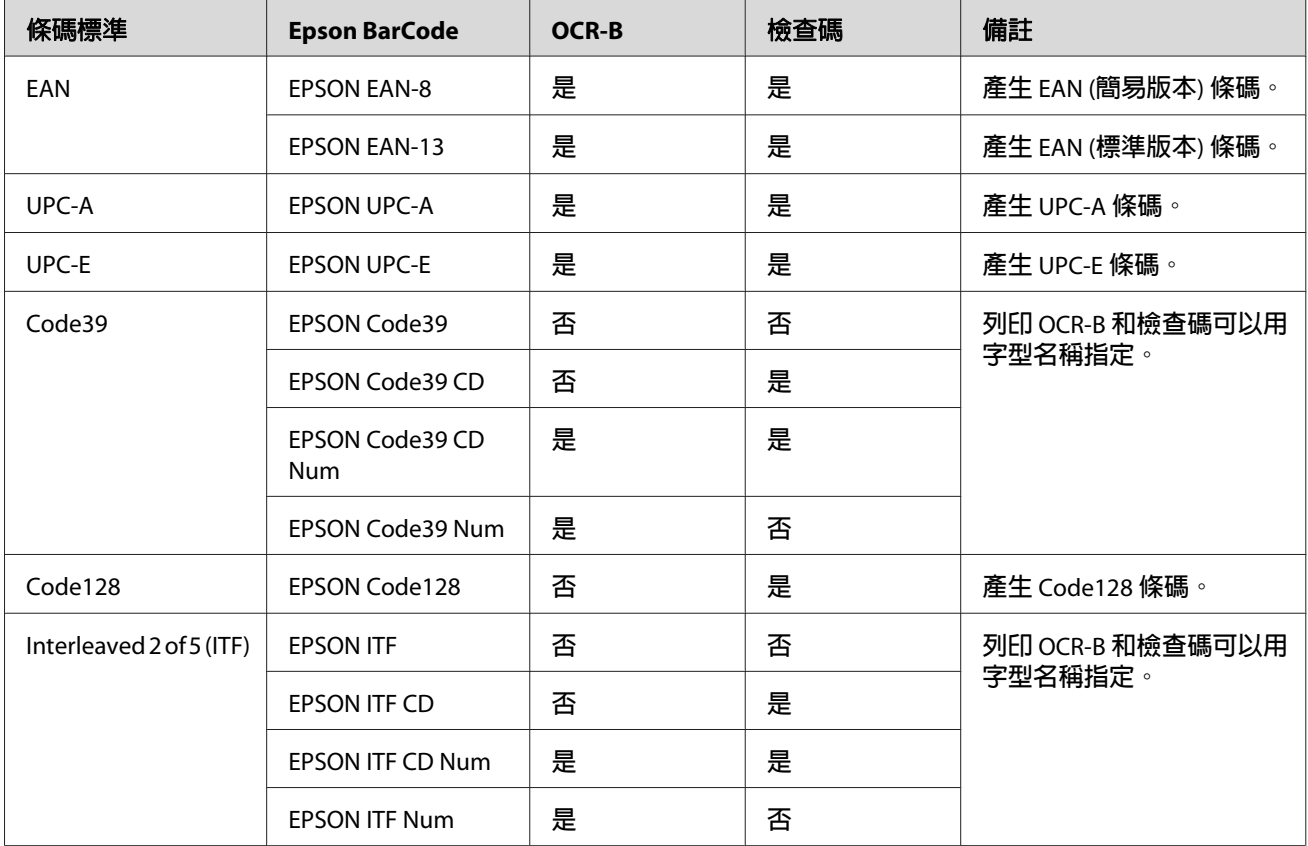

<span id="page-6-0"></span>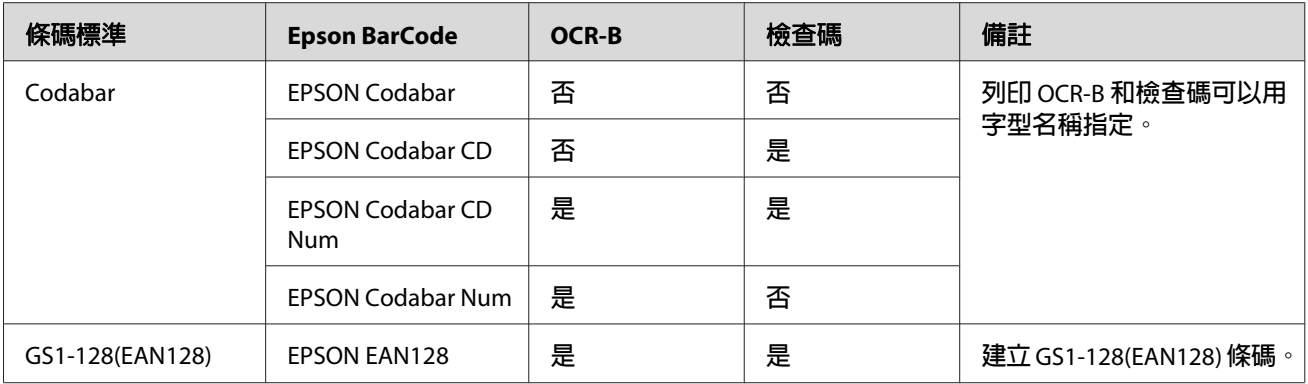

### **系統需求**

您的電腦系統規格需滿足下列需求,才能使用 Epson BarCode Fonts:

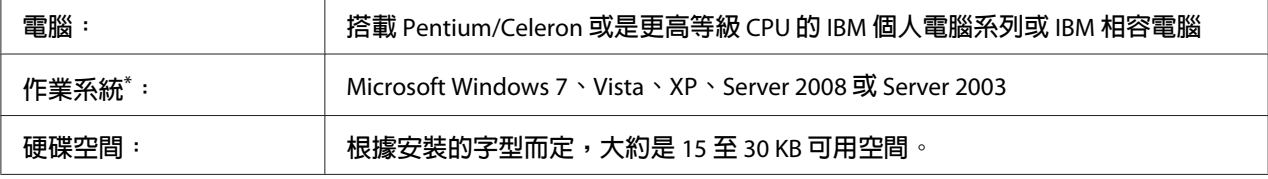

\* Epson BarCode Fonts 僅可搭配 Epson 印表機驅動程式使用。

# **安裝 Epson BarCode Fonts**

請依照下列步驟安裝 Epson BarCode Fonts。 雖然這個單元的安裝說明是以 Windows XP 為說 明範例,但幾乎和其他 Windows 作業系統的安裝方法一樣。

- 1. 確定印表機的電源為關閉狀態,並且電腦已啟動 Windows 作業系統。
- 2. 將印表機的 Software Disc 放入 CD/DVD 光碟機。

#### 附註:

若沒有自動出現 Epson 安裝程式畫面,請按下 2 [開始] 鍵,然後點選 [電腦] (Windows 7、Vista 或 Server 2008), 或是雙擊桌面上的 [**我的電腦**] 圖示 (Windows XP 或 Server 2003)。 在 [光碟機] 圖示上按下滑鼠右鍵,從出現的選單中點選 [開啓],然後雙擊 [**EPSetup.exe**]。

- 3. 出現 Epson 安裝程式畫面時,請按下 [軟體清單] 鍵。
- 4. 選擇 [**Epson BarCode Font**],然後按下 [**下一步**] 按鈕。

<span id="page-7-0"></span>5. 當出現軟體授權協議書視窗時,請在閱讀後按下 [接受]。 依照螢幕上的指示執行。

6. 安裝完成後,請按下 [取消]。

Epson BarCode Fonts 已安裝至電腦中。

### **列印 Epson BarCode Fonts**

依照下列步驟即可透過 Epson BarCode Fonts 製作與列印條碼。這套軟體的功能是以 Microsoft WordPad 來說明。 使用其他的軟體時,實際的操作步驟可能會有些微差異。

1. 在應用軟體中開啟文件,並輸入您要轉換成條碼的字元。

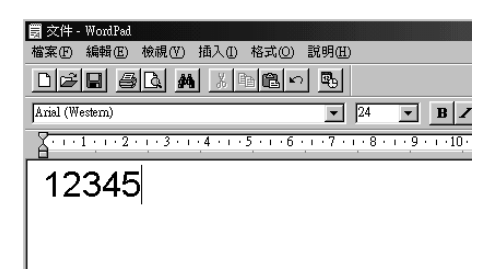

2. 圈選字元,然後從格式功能表中選擇 [字型]。

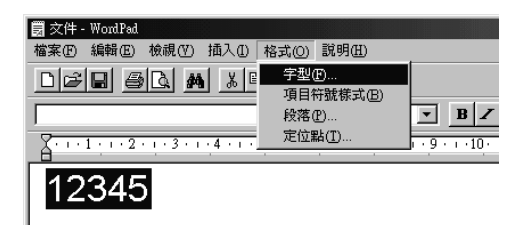

3. 選擇要使用的 Epson BarCode Font,設定字型大小,然後按下 [確定] 鍵。

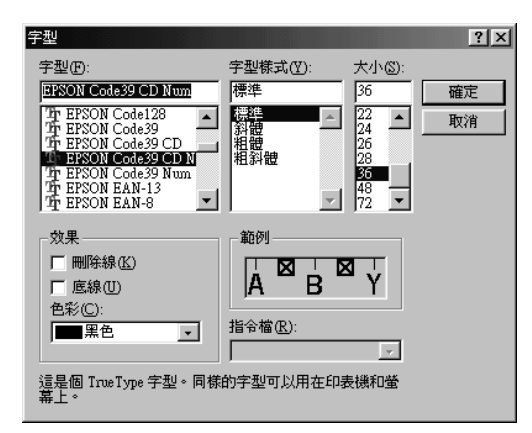

#### 附註:

列印條碼時,無法使用大於 96 點的字型。

4. 所選擇的字元會在螢幕出現類似下圖所示的條碼字型。

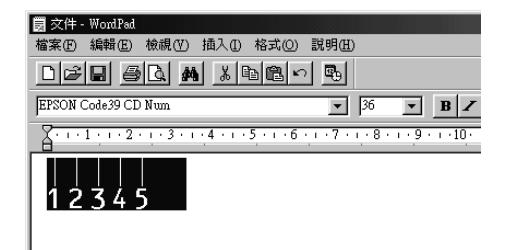

5. 從檔案功能表中選擇 [列印],選擇 Epson 印表機,然後點選 [内容]。進行下列的印表機 驅動程式設定。 若您的印表機為黑白印表機, 請查看下表中有關黑白印表機驅動程式的 設定部份。

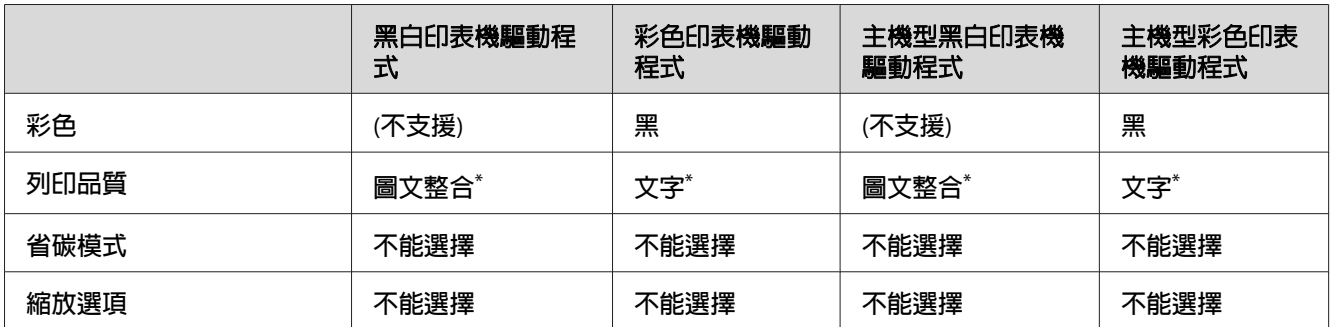

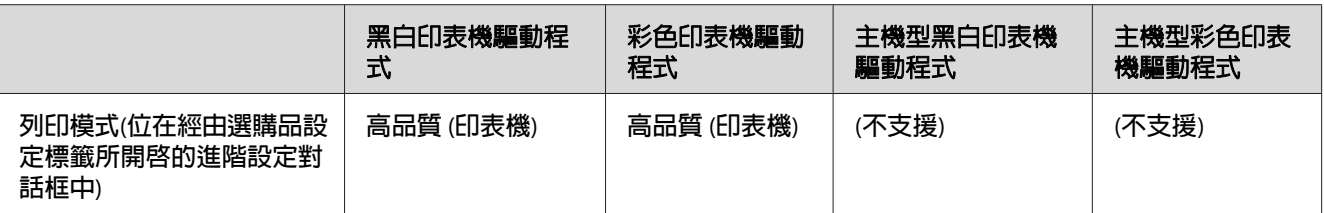

\* 潠擇 [**淮階**] 核取方塊並按下 [**細項設定**] 鍵,顯示 細項設定 視窗後,請將 解析度 或 列印品質 設定設為 [**高品質**]。

6. 按下 [確定] 鍵,列印條碼。

#### 附註:

如果條碼字元串出現錯誤,例如不適當的資料,還是會列印出如螢幕上所顯示的條碼, 但是它無法被條碼機讀取。

#### **輸入與編排條碼的注意事項**

當您輸入與編排條碼字元時,請注意下列事項:

- ❏ 請勿使用陰影或特殊的字元格式,例如粗黑體、斜體、或加底線。
- ❏ 條碼只能黑白列印。
- ❏ 旋轉字元時,僅能指定旋轉 90˚、180˚ 及 270˚。
- ❏ 關閉應用軟體內所有字元與文字間的間隔設定。
- ❏ 請勿使用應用軟體中,僅以直向或橫向縮放字元大小的功能。
- ❏ 關閉應用軟體中拼字、文法、間隔等自動校正的功能。
- ❏ 為了方便讓您從文件的其他文字中辨識條碼,請設定您的應用軟體,使其可以顯示文字 符號,如章節符號、定位符號等。
- □ 當選擇 Epson BarCode Font 後,會增加開始和結束條,最後產生的條碼將會多於原本輸 入的字元。
- □ 為了讓您在使用 Epson [BarCode](#page-10-0) Font 時能夠達到最好的效果,請使用第11頁 "BarCode Font [規格"](#page-10-0) 中所建議的字型大小。 若使用其他字型大小的條碼,條碼機可能會無法讀 取。

#### 附註:

條碼機是否能辨識條碼,取決於列印的濃淡度或紙張的品質及顏色。 在大量列印條碼前, 請先列印樣本,確定是否能被讀取。

# <span id="page-10-0"></span>**BarCode Font 規格**

本節將詳細說明各種 Epson BarCode Font 的字元輸入規格。

#### **EPSON EAN-8**

- ❏ EAN-8 是 EAN 條碼規格的 8 碼簡易版本。
- ❏ 因為檢查碼會自動新增,所以只能輸入 7 個字元。

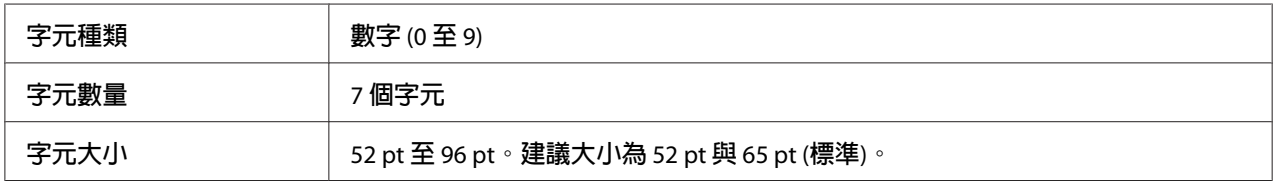

下列的控制碼會自動插入,所以不需要手動輸入:

- □ 左 / 右邊界
- ❏ 左 / 右護線
- ❏ 中線
- ❏ 檢查碼
- ❏ OCR-B

列印範本

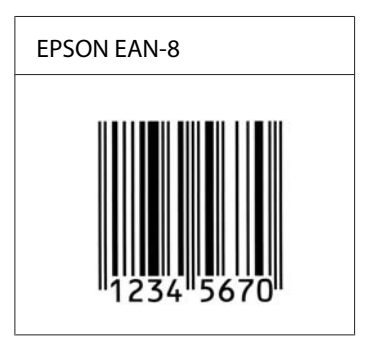

#### **EPSON EAN-13**

- ❏ EAN-13 為標準的 13 碼 EAN 條碼。
- □ 因為檢查碼會自動新增,所以只能輸入 12個字元。

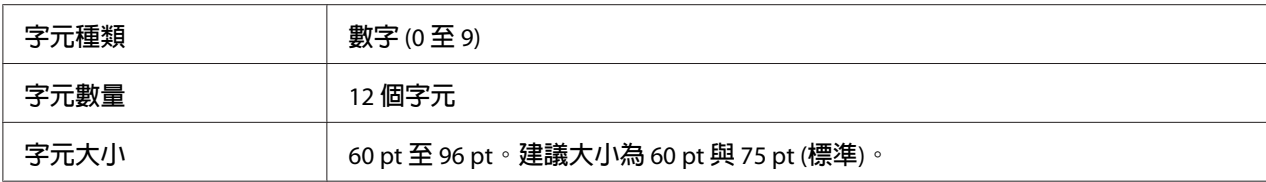

下列的控制碼會自動插入,所以不需要手動輸入:

❏ 左 / 右邊界

❏ 左 / 右護線

❏ 中線

❏ 檢查碼

❏ OCR-B

列印範本

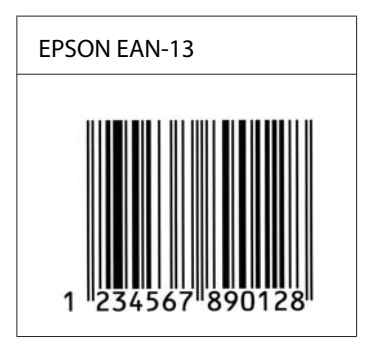

#### **EPSON UPC-A**

❏ UPC-A 是由美國通用商品條碼 (UPC 符號規格手冊) 所制定的標準條碼。

❏ 只有支援標準的 UPC 碼。 沒有支援補充碼。

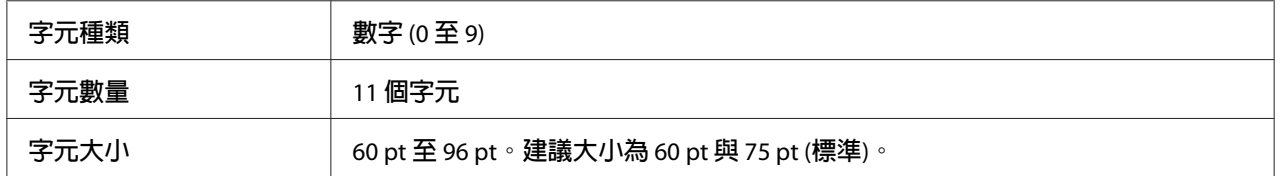

下列的控制碼會自動插入,所以不需要手動輸入:

❏ 左 / 右邊界

- ❏ 左 / 右護線
- ❏ 中線
- ❏ 檢查碼
- ❏ OCR-B

#### 列印範本

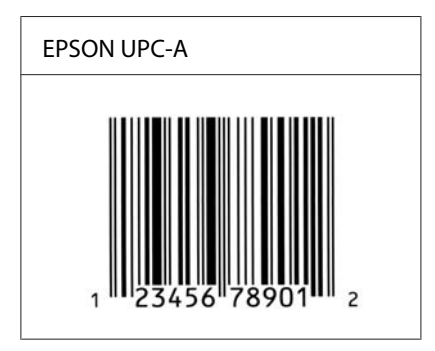

#### **EPSON UPC-E**

□ UPC-E 是 UPC-A 碼的簡化型式 (刪除國碼 0),由美國通用商品條碼 (UPC 符號規格手冊) 所訂定。

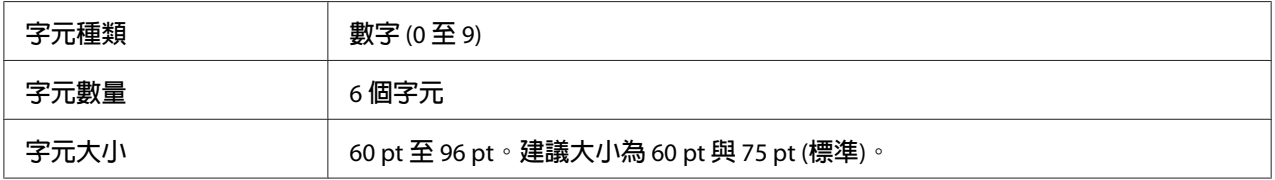

下列的控制碼會自動插入,所以不需要手動輸入:

- □ 左 / 右邊界
- □ 左 / 右護線
- ❏ 檢查碼
- ❏ OCR-B
- ❏ 數字「0」

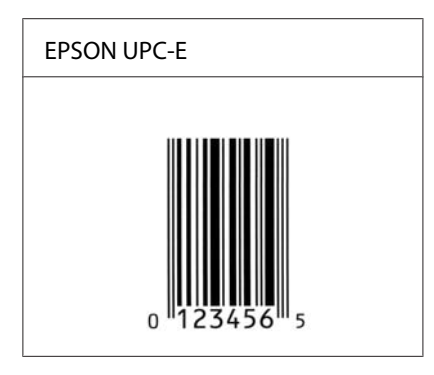

#### **EPSON Code39**

- ❏ 有四種 Code39 字型,可供您選擇是否要自動插入檢查碼和 OCR-B。
- □ 條碼的高度自動調整大於總長度的 15% 或更多,以符合 Code39 的規格。 原因是為了在 條碼與周圍文字間,至少保留一個空間以避免部份重疊。
- ❏ 在 Code39 內的空白應該輸入如同「\_」的符號。
- □ 當在同一列列印二個或更多的條碼時,請以 [tab],或是選擇除了條碼字型以外的字型和 空白來分隔這些條碼。 若您選擇 Code39 字型時輸入空格,條碼將無法正確顯示。

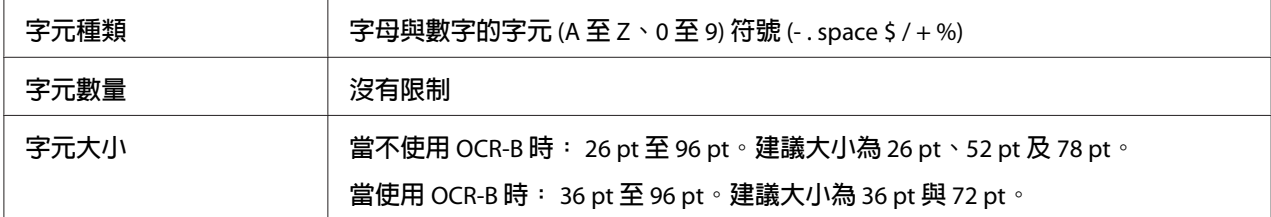

下列的控制碼會自動插入,所以不需要手動輸入:

□ 左/右空白區域

- ❏ 檢查碼
- ❏ 起始/終止碼

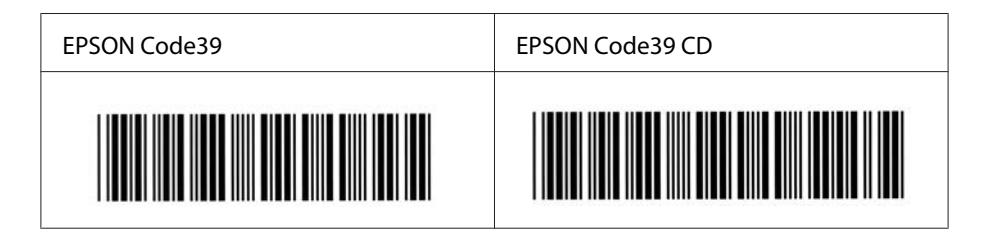

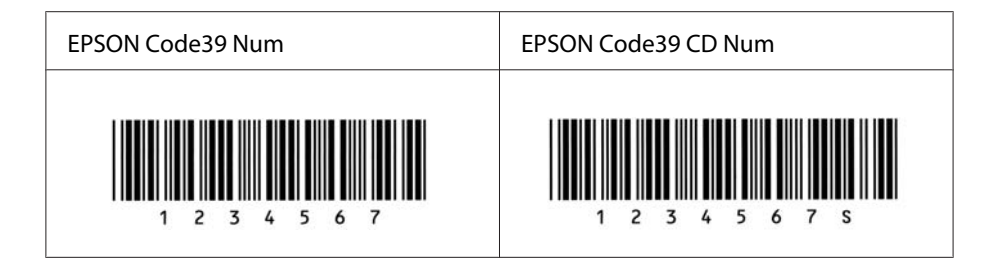

#### **EPSON Code128**

- ❏ Code128 字型支援 A、B、C 三種代碼集。當中線的字元碼變更時,一個轉換碼即自動插 入。
- ❏ 條碼的高度自動調整大於總長度的 15% 或更多,以符合 Code128 的規格。 原因是為了在 條碼與周圍文字間,至少保留一個空間以避免部份重疊。
- ❏ 某些應用軟體會自動刪除列尾端的空白或是將數個空白改成 [tabs]。 應用軟體會自動刪 除列尾端的空白或是將數個空白改成 [tabs], 從這些應用軟體可能無法正確的列印含有空 白的條碼。
- □ 當在同一列列印二個或更多的條碼時,請以 [tab],或是選擇除了條碼字型以外的字型和 空白來分隔這些條碼。 當選擇 Code128 列印而輸入空白時,條碼列印將不正確。

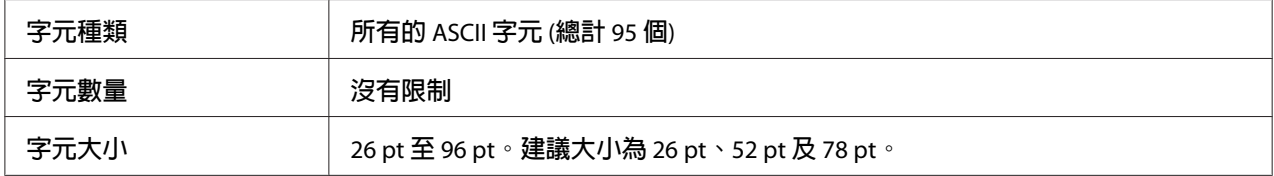

下列的控制碼會自動插入,所以不需要手動輸入:

❏ 左/右空白區域

- ❏ 起始/終止碼
- ❏ 檢查碼
- ❏ 轉換碼

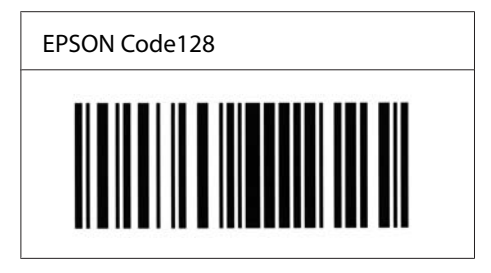

#### **EPSON ITF**

- ❏ EPSON ITF 字型符合 USS Interleaved 2-of-5 的規格 (美國)。
- □ 有四種 EPSON ITF 字型,可供您選擇是否要自動插入檢查碼和 OCR-B。
- ❏ 條碼的高度自動的調整大於總長度的 15% 或更多,以符合 Interleaved 2-of-5 的規格。 原 因是為了在條碼與周圍文字間,至少保留一個空間以避免部份重疊。
- ❏ Interleaved 2 of 5 將兩個字元視為一組。 若有字元是單一的數字,EPSON ITF 字型將會自 動在字元串之前加上「0」。

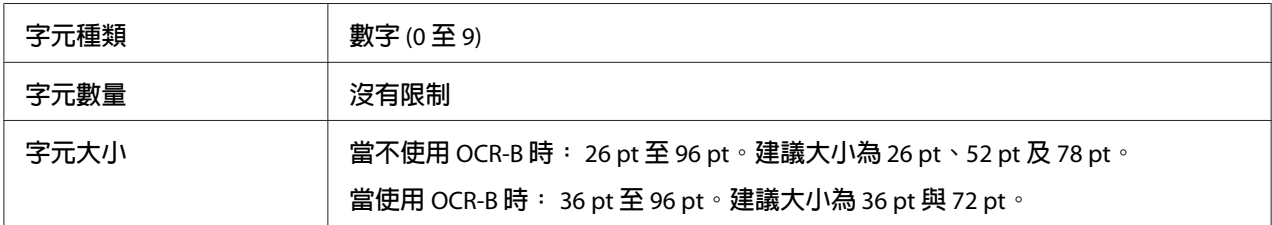

- 下列的控制碼會自動插入,所以不需要手動輸入:
- ❏ 左/右空白區域
- ❏ 起始/終止碼
- ❏ 檢查碼
- ❏ 數字「0」(需要時會在字元串之前插入)

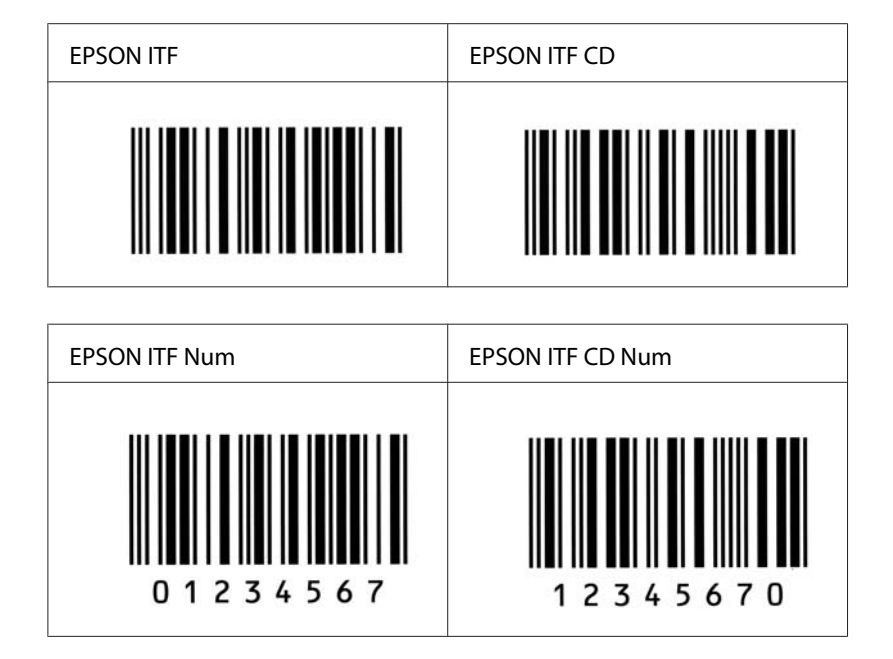

#### **EPSON Codabar**

- □ 有四種 Codabar 字型,可供您選擇是否要自動插入檢查碼和 OCR-B。
- □ 將條碼的高度自動的調整 15% 或大於總長度,符合 Codabar 的規格。 原因是為了在條碼 與周圍文字間,至少保留一個空間以避免部份重疊。
- ❏ 當輸入開始或結束的字元,Codabar 字型都將自動的插入 complimentary 字元。
- ❏ 不論是否輸入開始或結束的字元,都將自動的插入字母「A」。

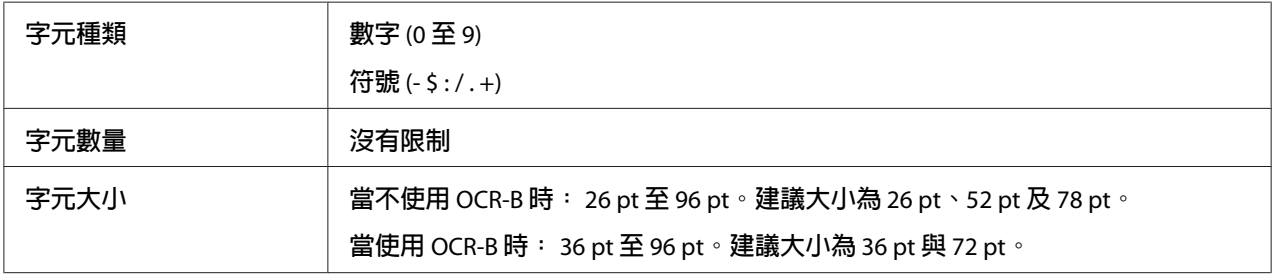

下列的控制碼會自動插入,所以不需要手動輸入:

- ❏ 左/右空白區域
- ❏ 起始/終止碼 (不須輸入時)

❏ 檢查碼

#### 列印範本

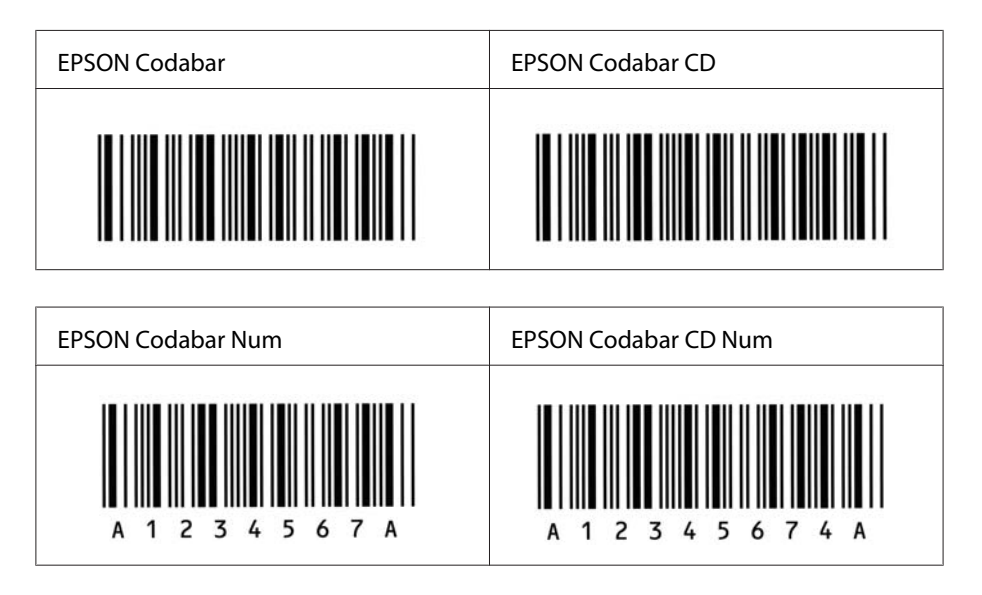

#### **EPSON EAN128**

- ❏ GS1-128 (EAN128) 字型支援 A、B、C 三種代碼集。當中線的字元碼變更時,即會自動插 入一個轉換碼。
- ❏ 下列是利用應用識別碼 (AI) 定義的 4 種識別代碼及其資料內容。
	- 01:全球交易品項識別代碼
	- 10:批次編號
	- 17:有效期限
	- 30:單品數量
- ❏ 條碼的高度自動調整大於總長度的 15% 或更多,以符合 Code128 的規格。 原因是為了在 條碼與周圍文字間,至少保留一個空間以避免部份重疊。
- ❏ 某些應用軟體會自動刪除列尾端的空白或是將數個空白改成 [tabs]。 應用軟體會自動刪 除列尾端的空白或是將數個空白改成 [tabs], 從這些應用軟體可能無法正確的列印含有空 白的條碼。
- □ 當在同一列列印二個或更多的條碼時,請以 [tab],或是選擇除了條碼字型以外的字型和 空白來分隔這些條碼。 當選擇 GS1-128 (EAN 128) 列印並輸入空白時,條碼列印將不正 確。

<span id="page-18-0"></span>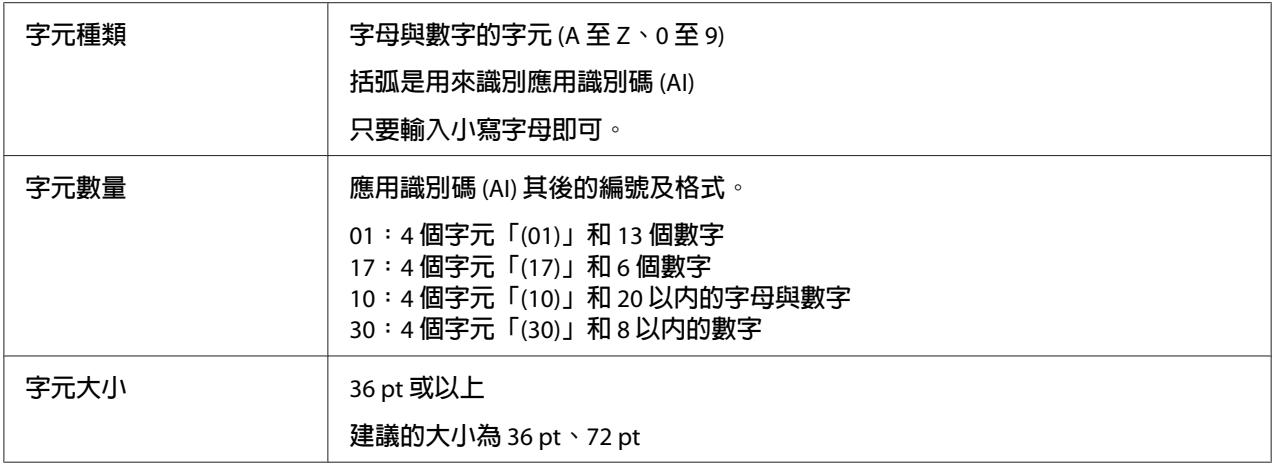

下列的控制碼會自動插入,所以不需要手動輸入:

- ❏ 左/右空白區域
- ❏ 起始/終止碼
- ❏ FNC1 字元

可插入此字元用來識別 Code128,並可任意調整碼長。

- ❏ 檢查碼
- ❏ 轉換碼

#### 列印範本

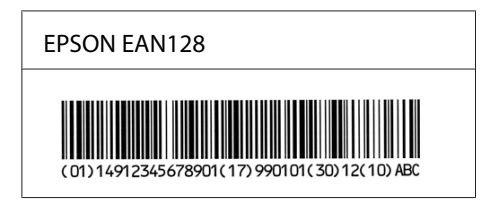

# **適用字型**

依據列印模擬模式,印表機所提供的字型將會有所不同。

# <span id="page-19-0"></span>**PCL5 模式**

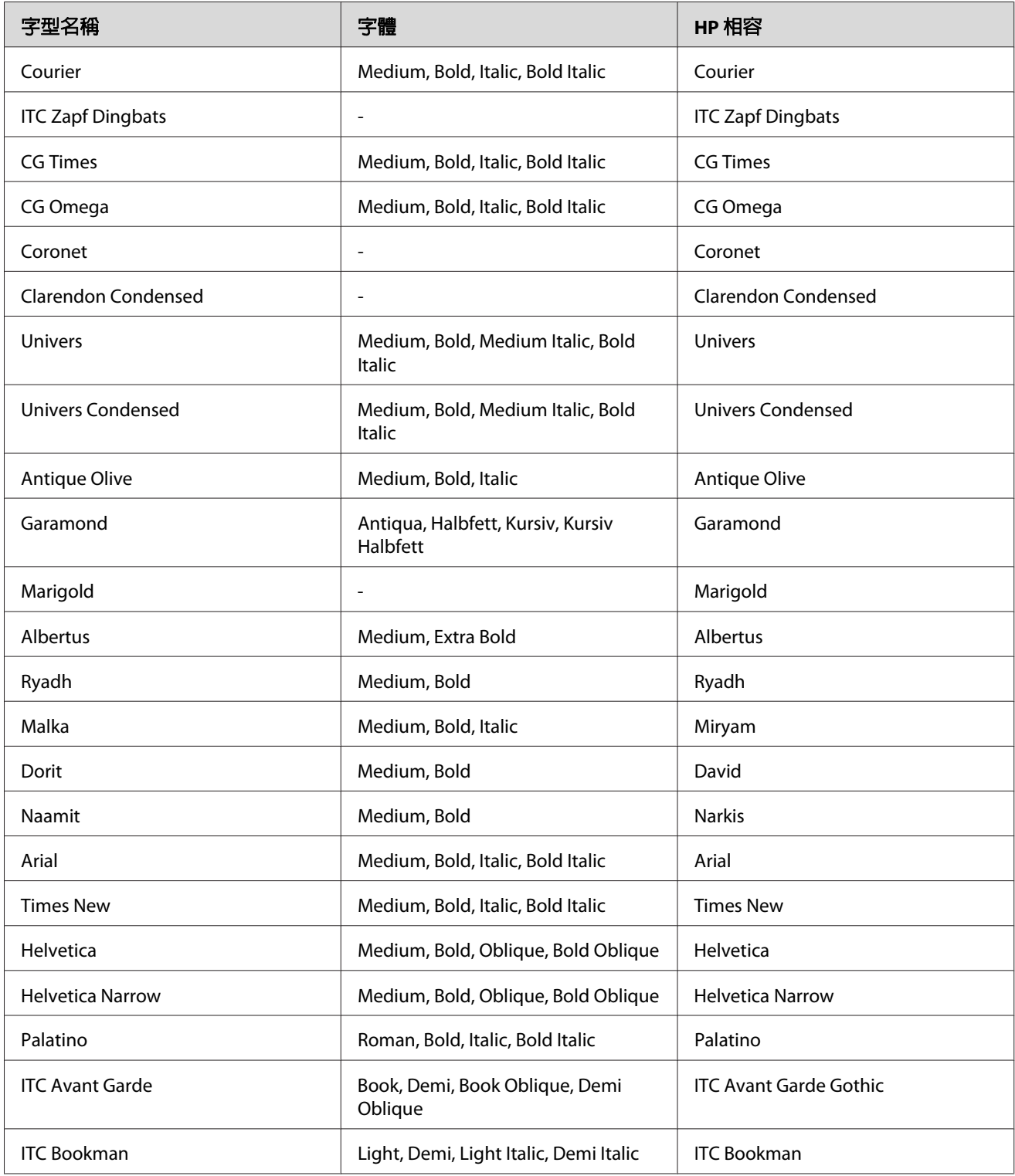

<span id="page-20-0"></span>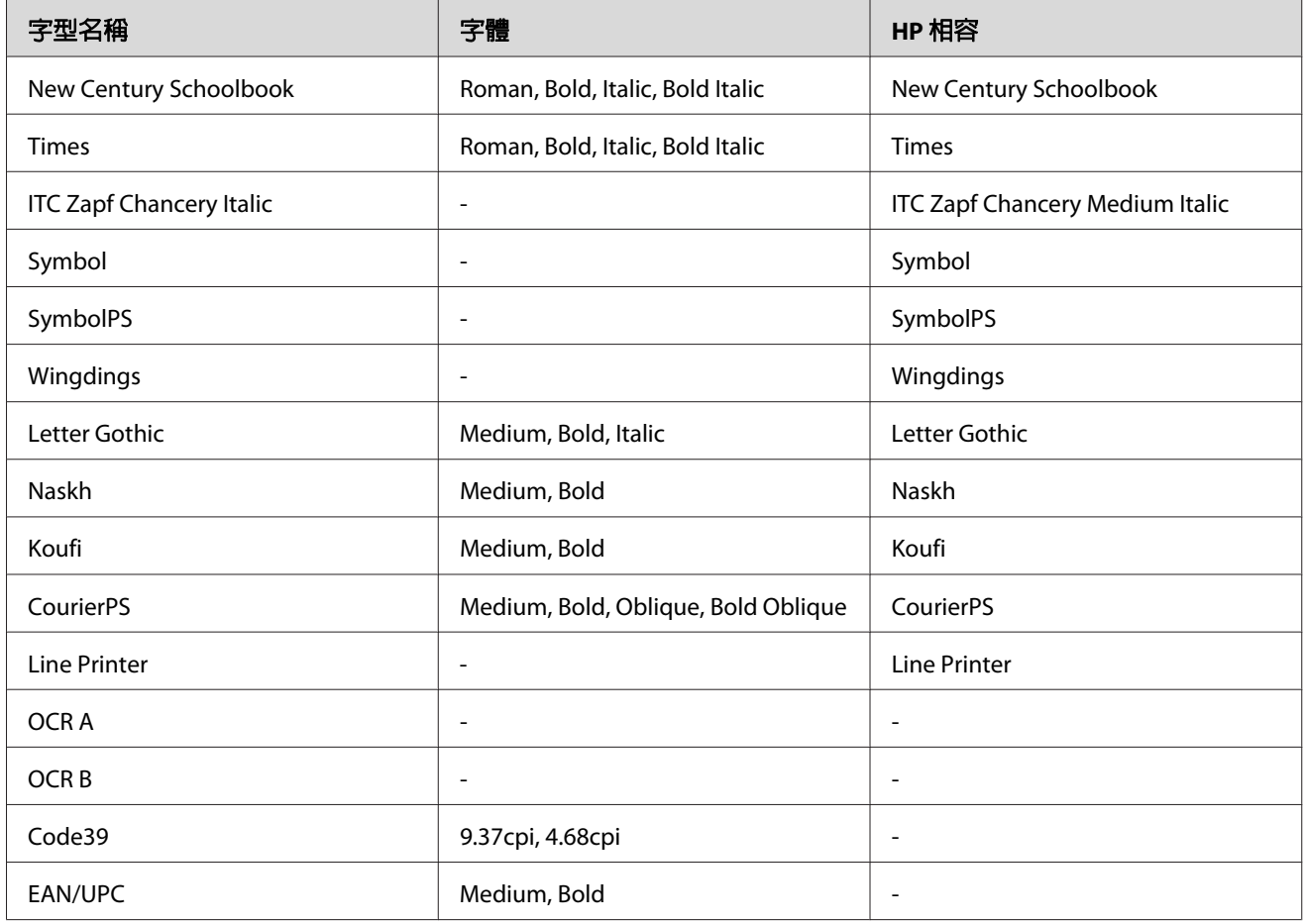

#### 附註:

由於列印的密度或是紙張的顏色或品質,OCR A、OCR B、Code39、EAN/UPC 等字型可能 無法被讀取。在大量列印之前,請先列印樣張以確定字型是否可被讀取。

# **ESC/P 2 及 FX 模式**

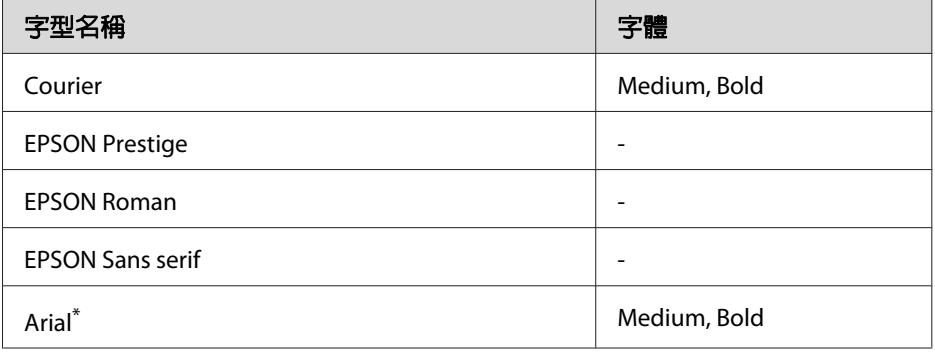

<span id="page-21-0"></span>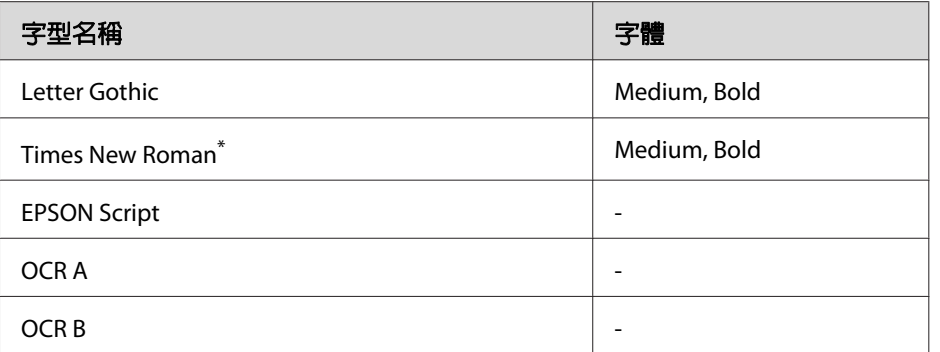

\* 只在 ESC/P2 模式下可用。

#### 附註:

由於列印的密度或是紙張的顏色或品質,OCR A 和 OCR B 字型可能無法被讀取。 在大量列 印之前,請先列印樣張以確定字型是否可被讀取。

# **I239X 模式**

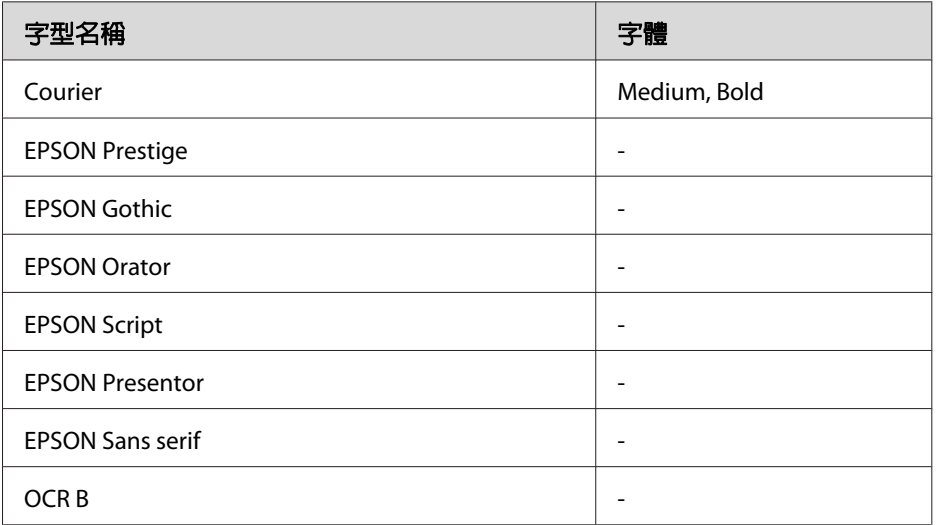

#### 附註:

由於列印的密度或是紙張的顏色或品質,OCR B 字型可能無法被讀取。 在大量列印之前, 請先列印樣張以確定字型是否可被讀取。

# <span id="page-22-0"></span>**PS 3 模式**

#### 字型名稱

Albertus, Albertus Italic, Albertus Light

AntiqueOlive Roman, AntiqueOlive Italic, AntiqueOlive Bold, AntiqueOlive Compact

Apple Chancery

ITC AvantGarde Gothic Book, ITC AvantGarde Gothic Book Oblique, ITC AvantGarde Gothic Demi, ITC AvantGarde Gothic Demi Oblique

Bodoni, Bodoni Italic, Bodoni Bold, Bodoni Bold Italic, Bodoni Poster, Bodoni Poster Compressed

ITC Bookman Light, ITC Bookman Light Italic, ITC Bookman Demi, ITC Bookman Demi Italic

Carta

Chicago

Clarendon, Clarendon Light, Clarendon Bold

CooperBlack, CooperBlack Italic

Copperplate Gothic 32BC , Copperplate Gothic 33BC

Coronet

Courier, Courier Oblique, Courier Bold, Courier Bold Oblique

GillSans, GillSans Italic, GillSans Bold, GillSans Bold Italic, GillSansCondensed, GillSans Condensed Bold, GillSans Light, GillSans Light Italic, GillSans Extra Bold

Eurostile, Eurostile Bold, Eurostile Extended Two, Eurostile Bold Extended Two

Geneva

Goudy Oldstyle, Goudy Oldstyle Italic, Goudy Bold, Goudy BoldItalic, Goudy ExtraBold

Helvetica, Helvetica Oblique, Helvetica Bold, Helvetica Bold Oblique, Helvetica Condensed, Helvetica Condensed Oblique, Helvetica Condensed Bold, Helvetica Condensed Bold Oblique, Helvetica Narrow, Helvetica Narrow Oblique, Helvetica Narrow Bold, Helvetica Narrow Bold Oblique

Hoefler Text, Hoefler Text Italic, Hoefler Text Black, Hoefler Text Black Italic, Hoefler Text Ornaments

Joanna, Joanna Italic, Joanna Bold, Joanna Bold Italic

LetterGothic, LetterGothic Slanted, LetterGothic Bold, LetterGothic Bold Slanted

ITC Lubalin Graph Book, ITC Lubalin Graph Book Oblique, ITC Lubalin Graph Demi, ITC Lubalin Graph Demi Oblique

Marigold

<span id="page-23-0"></span>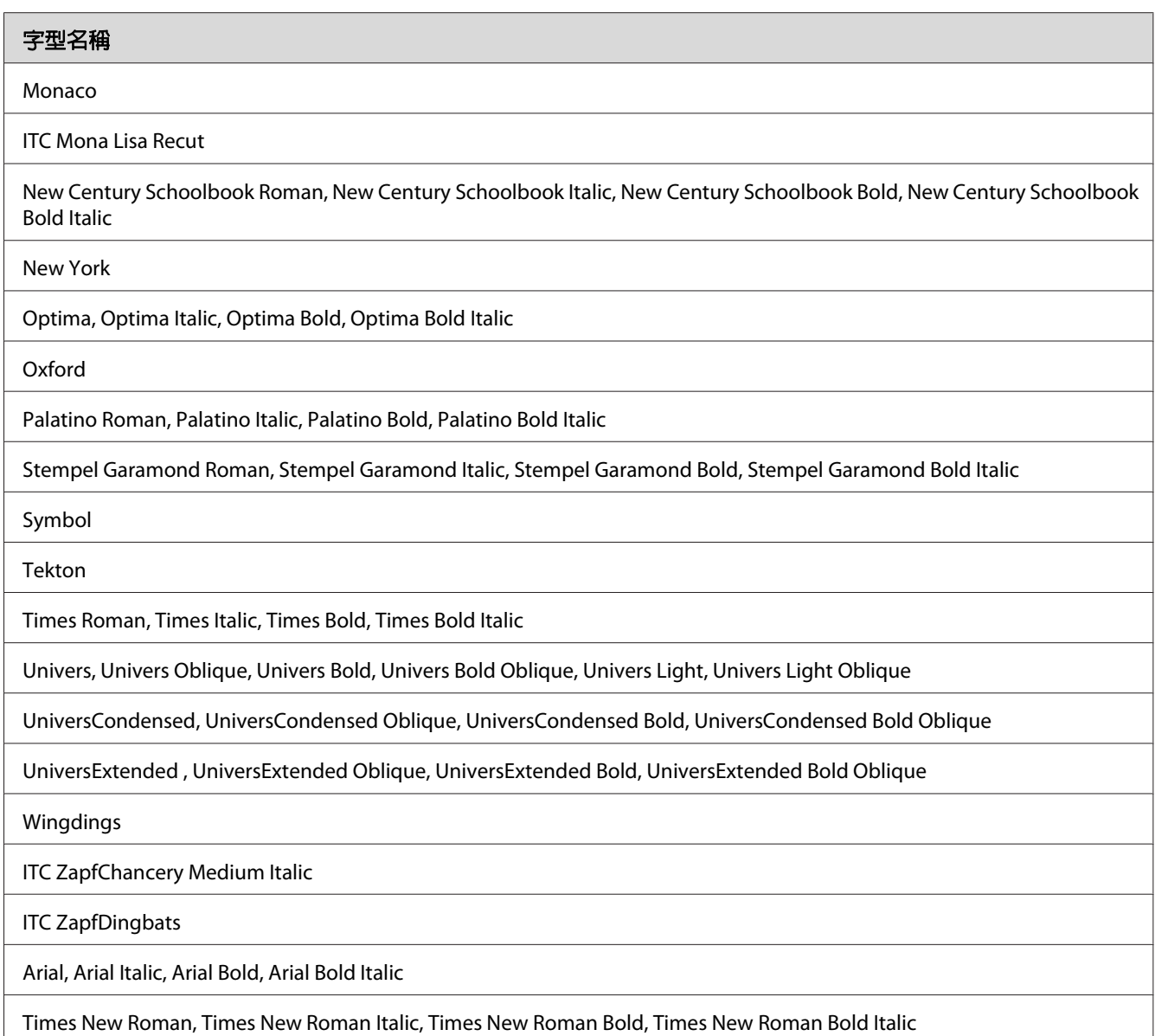

# **PCL6 模式**

關於符號集,請參考 第37頁 "在 PCL6 [模式"](#page-36-0) 。

#### **向量字型**

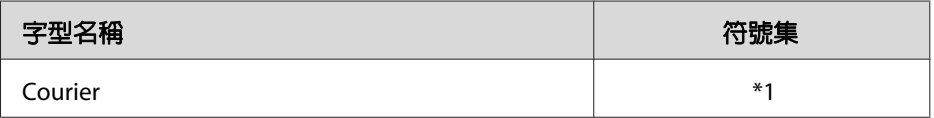

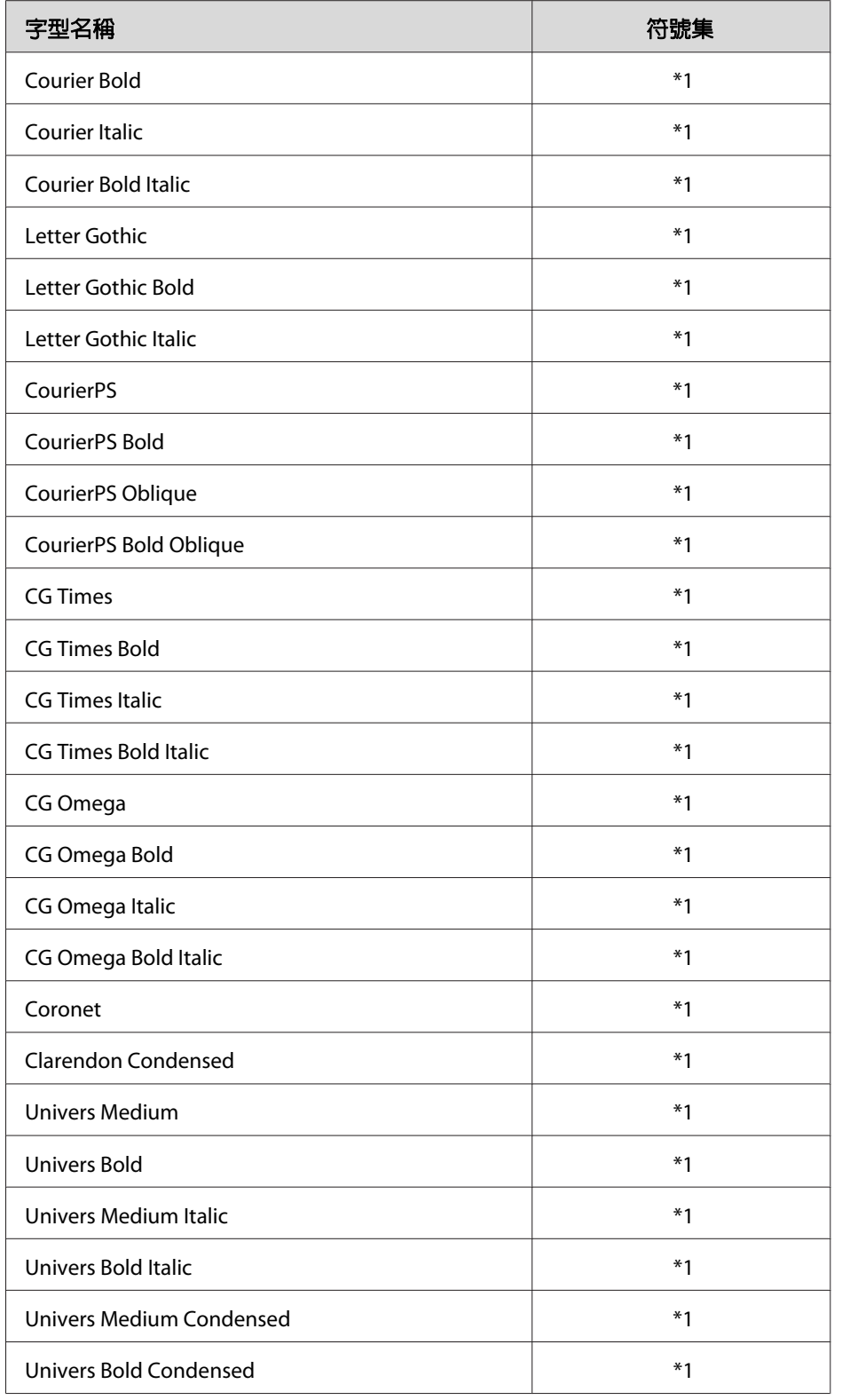

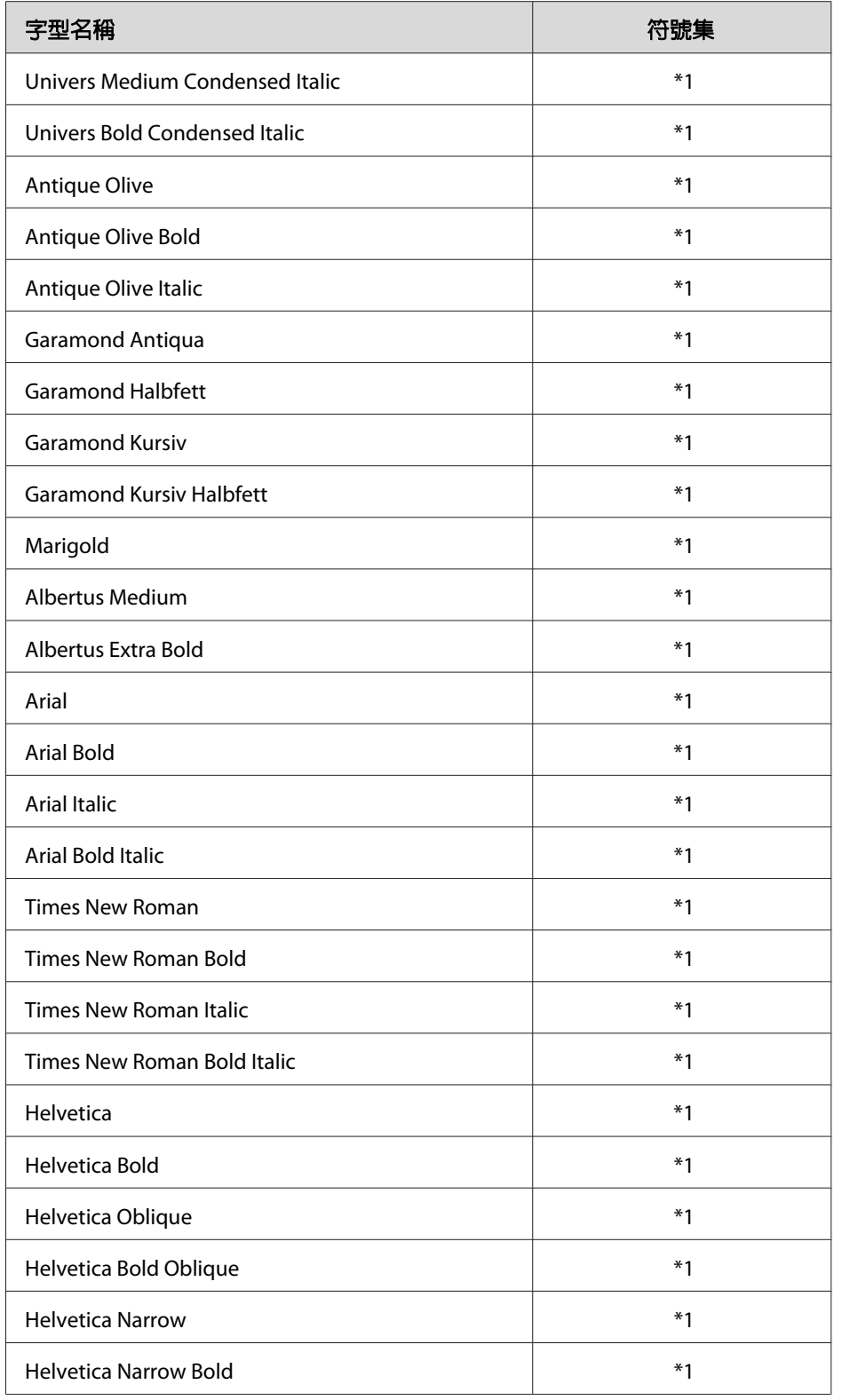

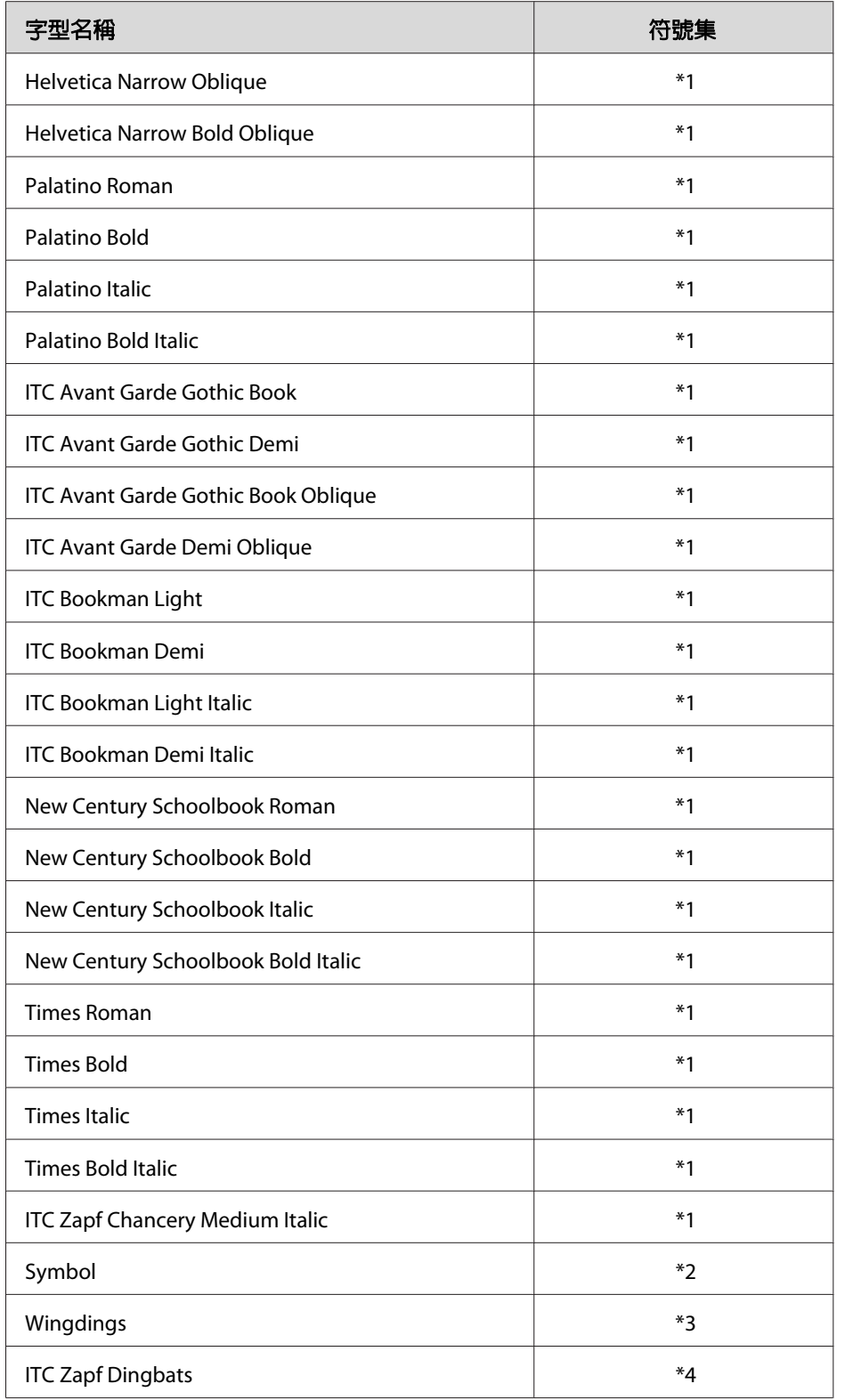

<span id="page-27-0"></span>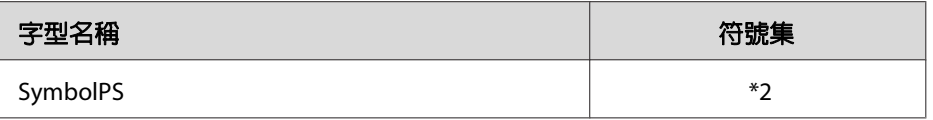

#### **點陣字型**

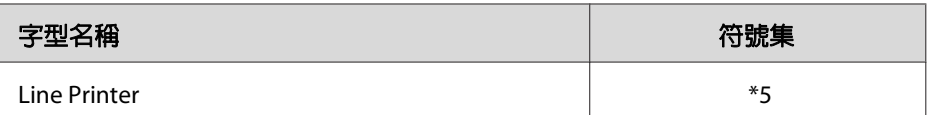

### **列印字型範本**

若您的印表機有控制面板,可透過控制面板的訊息選單,列印出每一個模式下可使用的字型 範本。 請依照下列的操作步驟列印字型範本。

- 1. 請確認印表機進紙匣中已裝入紙張。
- 2. 請確認液晶面板是顯示 就緒 或 待機,然後按下▶ [向右] 鍵。
- 3. 按下▼ [向下] 鍵選擇適用模式下想要列印的字型範本。
- 4. 按下▶ [向右] 鍵,印表機便會印出該字型範本。

#### 附註:

若您的印表機支援 EpsonNet Config with Web Browser,便可從網路瀏覽器列印字型範本。

# **新增字型**

您可以在電腦中安裝更多的字型。 因此安裝程式中有包含更多字型套件。

關於安裝字型的詳細說明,請參考電腦的操作文件。

### **選擇字型**

無論什麼時候,都可以從應用軟體中選擇要使用的字型。 詳細的資料,請參考軟體所附的 說明文件 。

<span id="page-28-0"></span>若您直接從 DOS 傳送未格式化的文字至印表機,或是您正在使用未包含字型選擇的簡易軟 體時,在 PCL、ESC/P 2、FX 或 I239X 列印模擬模式下,您可以使用印表機的控制面板選單或 EpsonNet Config with Web Browser 選擇字型。

### **Epson Screen Fonts (只適用 Windows)**

#### 附註:

若為主機型印表機,則軟體光碟將不會隨附 Epson Screen Fonts (Host Based 印表機無法使 用)。

Epson Screen Fonts 提供 131 種軟體字型。

### **系統需求**

若要使用這一套 Epson Screen Fonts,您的電腦系統必須符合以下的需求規格:

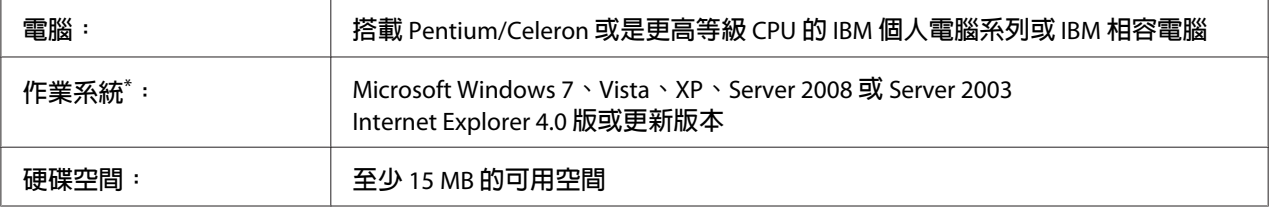

 $*$  Epson Screen Fonts 僅可搭配 Epson 印表機驅動程式使用。

# **安裝 Epson Screen Fonts**

請依照下列步驟安裝 Epson Screen Fonts。 雖然這個單元的安裝說明是以 Windows XP 為說 明範例,但幾乎和其他 Windows 作業系統的安裝方法一樣。

- 1. 確定印表機的電源為關閉狀態,並且電腦已啟動 Windows 作業系統。
- 2. 將印表機的 Software Disc 放入 CD/DVD 光碟機。

#### 附註:

若沒有自動出現 Epson 安裝程式畫面,請按下 第 [開始] 鍵,然後點選 [電腦] (Windows 7、Vista 或 Server 2008),或是雙擊桌面上的 [**我的電腦**] 圖示 (Windows XP 或 Server 2003)。 在 [光碟機] 圖示上按下滑鼠右鍵,從出現的選單中點選 [開啓],然後雙擊 [**EPSetup.exe**]。

- 3. 出現 Epson 安裝程式畫面時,請按下 [軟體清單] 鍵。
- 4. 選擇 [Epson Screen Font],然後按下 [下一步] 鍵。
- 5. 當出現軟體授權協議書視窗時,請在閱讀後按下 [**接受**]。 依照螢幕上的指示執行。
- 6. 安裝完成後,請按下 [取消]。

Epson Screen Fonts 已安裝至電腦中。

### <span id="page-30-0"></span>第 2 章

# **符號集**

# **符號集簡介**

此台印表機可以處理更多種類的符號集。 很多符號集只有在指定各種語言的國際字元時才 會有所不同。

#### 附註:

因為大多數的應用軟體都可以自動處理字型和符號,因此您不需要再去調整印表機的設定。 然而,如果您正在寫印表機的自我控制程式,或是您所使用的應用軟體太舊而無法控制字型 時,請參考下列有關符號集的詳細說明。

當您正在考慮要使用那種字型時,您必須也考慮和字型搭配使用的符號集。 依照您所使用 的列印模擬模式和所選擇的字型,可以使用的符號集將會有所不同。

# **在 PCL5 模式下**

下列符號集可在 PCL5 模擬模式下使用。

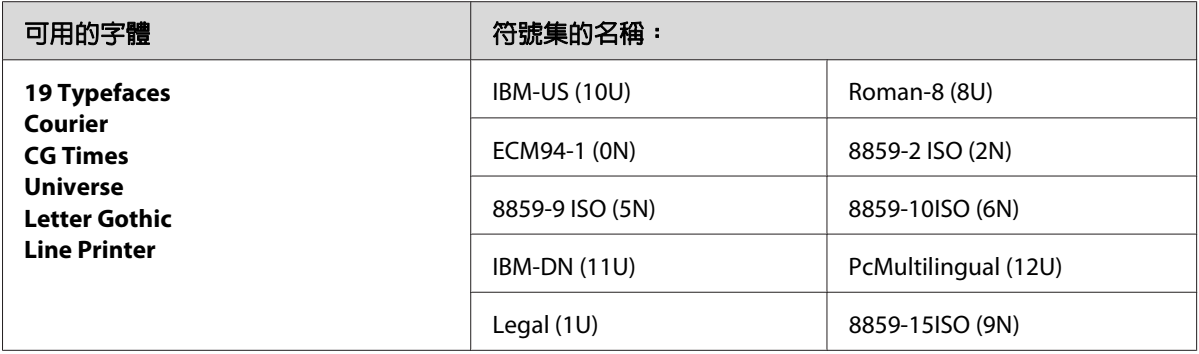

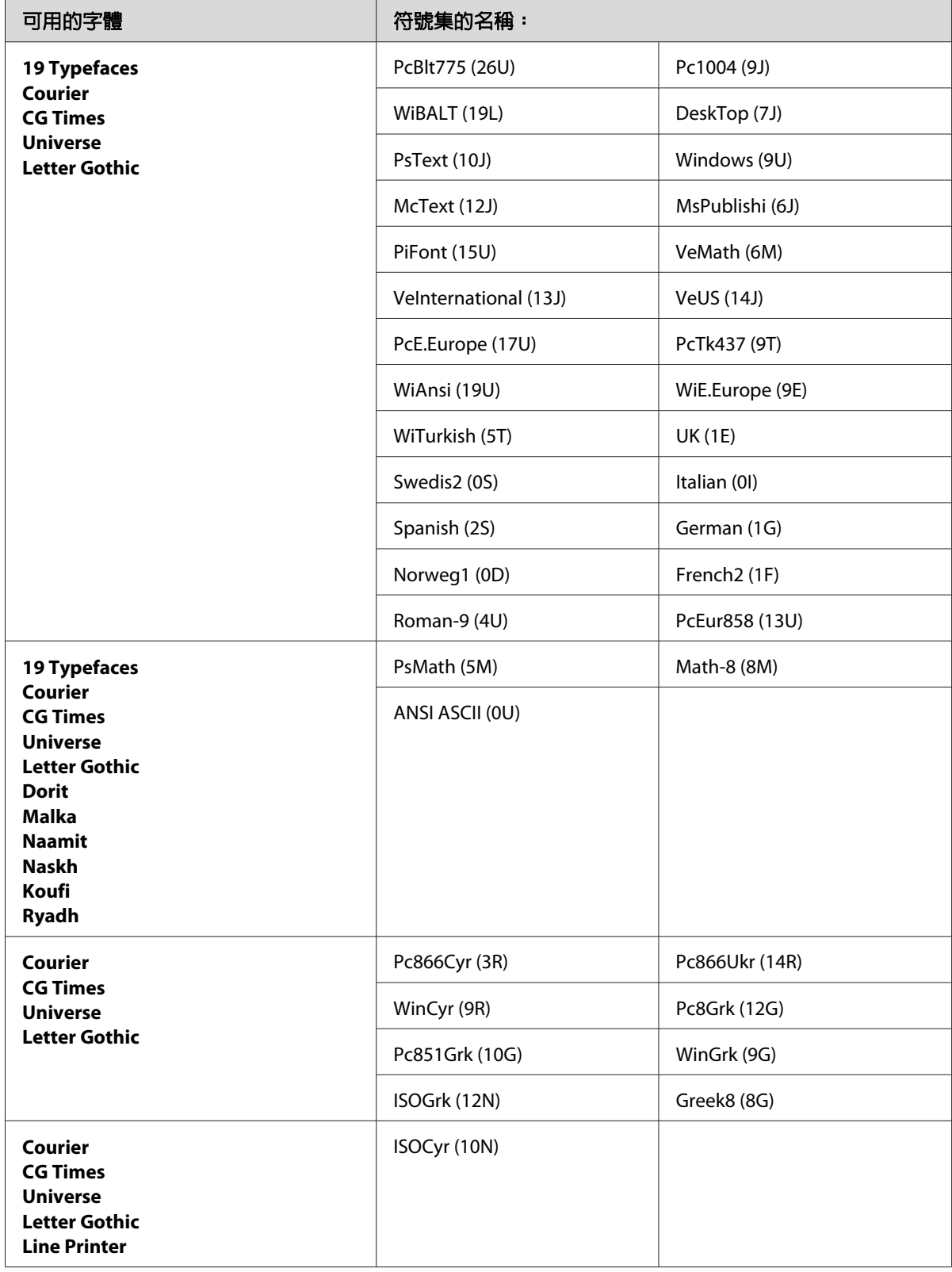

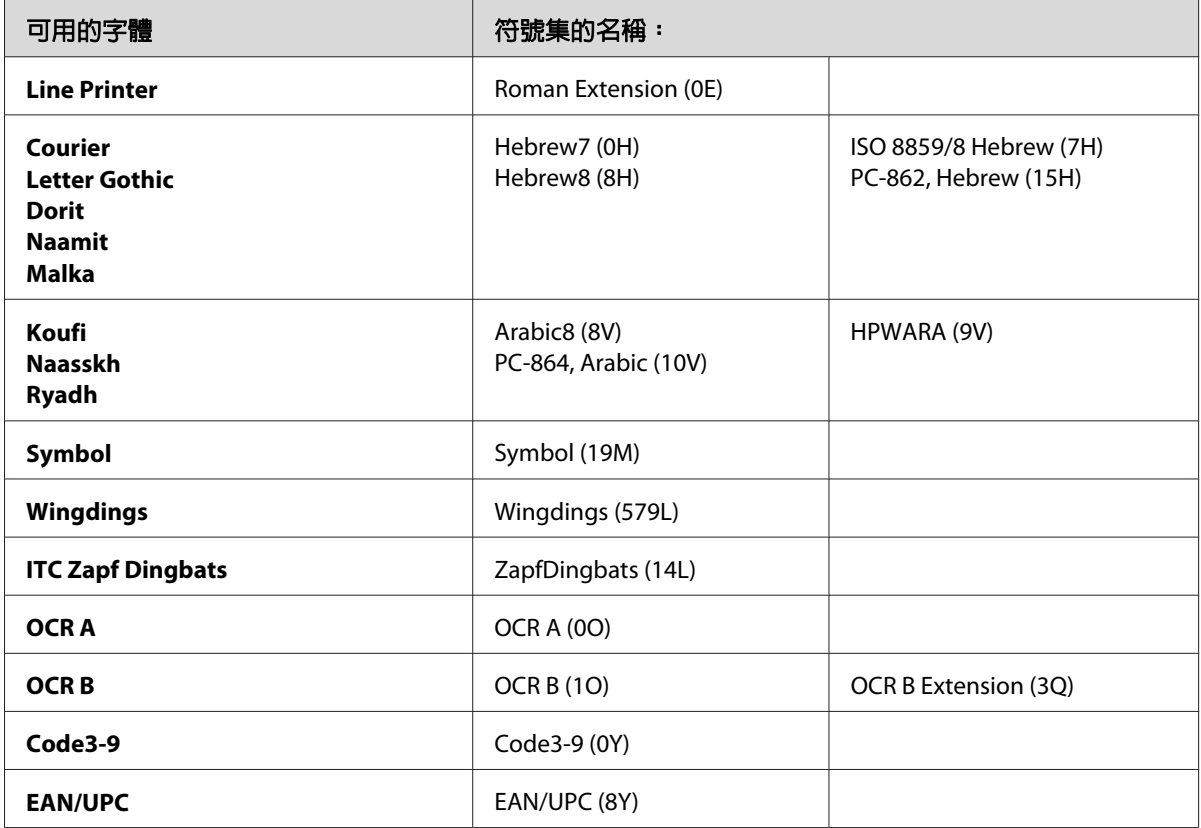

19 種字體如下:

<span id="page-33-0"></span>CG Omega Coronet Clarendon Condensed Univers Condensed Antique Olive Garamond Marigold Albertus Arial Times New Helvetica Helvetica Narrow Palatino ITC Avant Garde Gothic ITC Bookman New Century Schoolbook Times ITC Zapf Chancery Medium Italic CourierPS

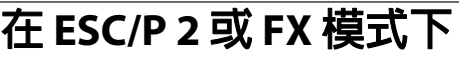

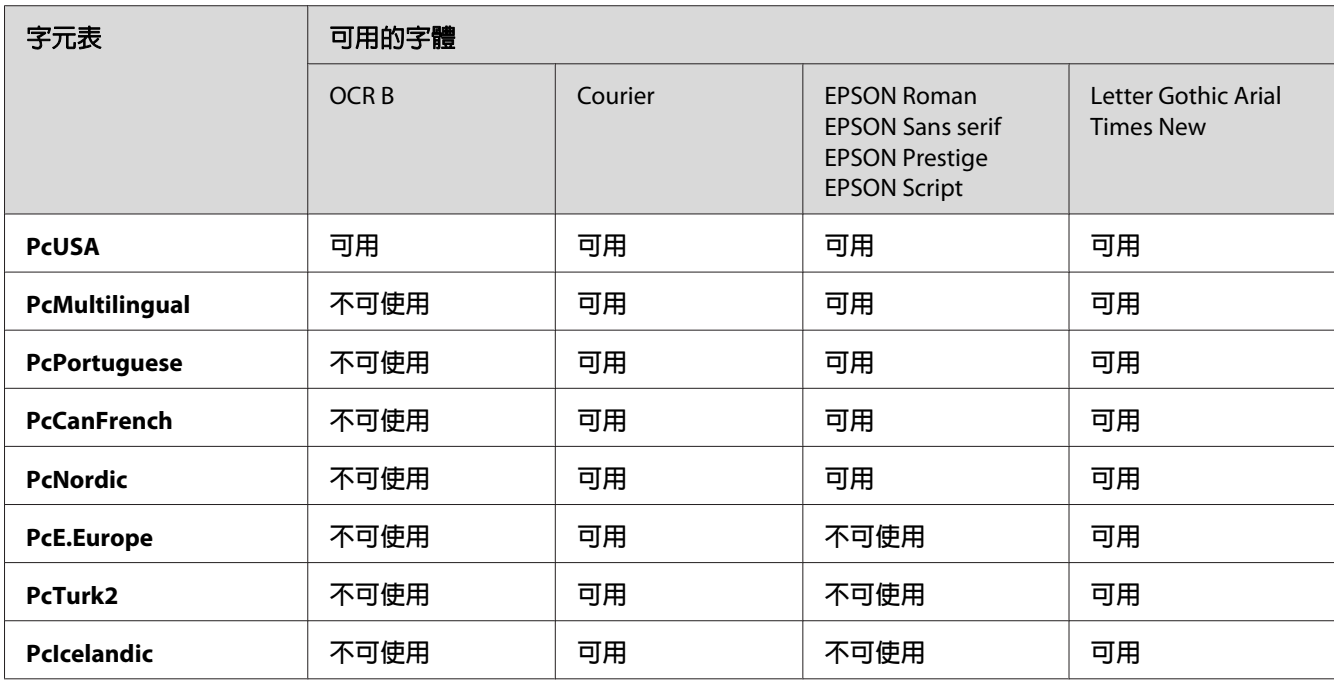

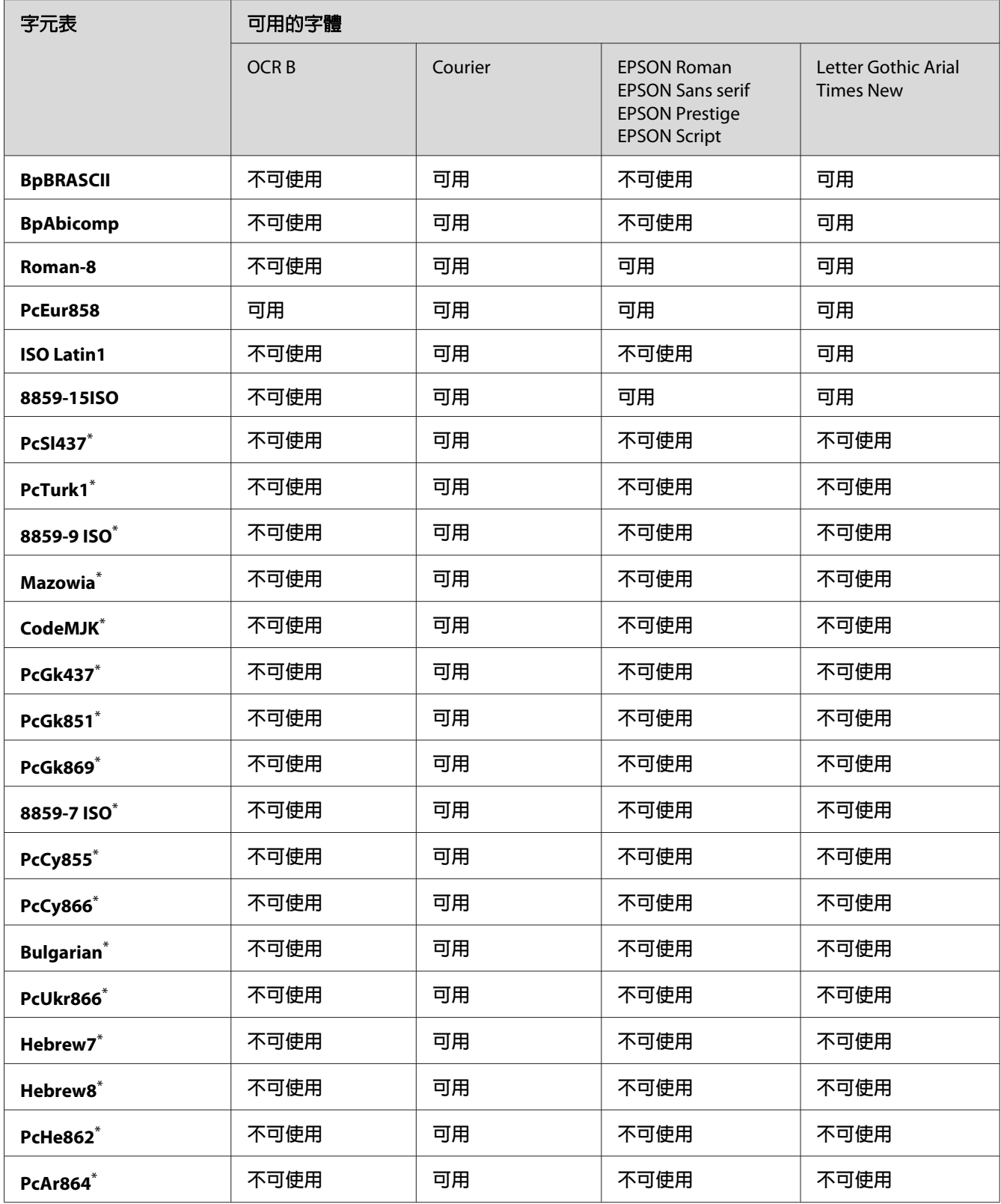

<span id="page-35-0"></span>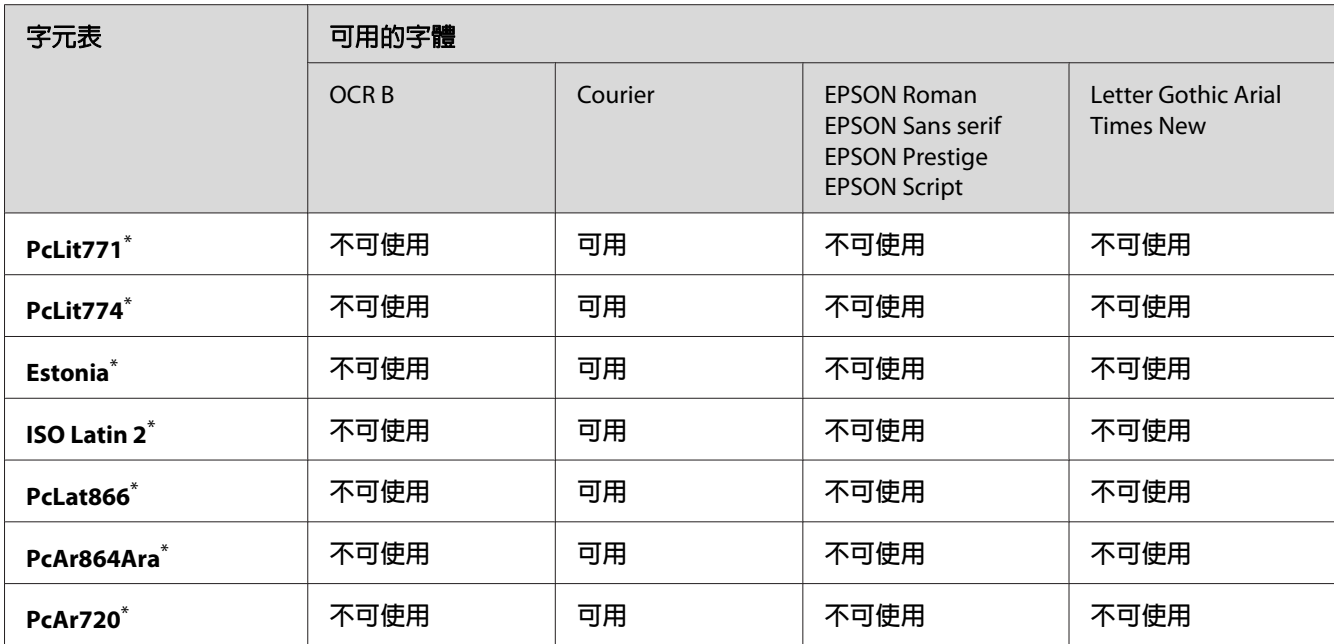

\* 只在 ESC/P2 模式下可用。

Times New 是和 RomanT 相容的字體。

Letter Gothic 是和 OratorS 相容的字體。

Arial 是和 SansH 相容的字體。

### **國際字元集**

您可使用 ESC R 指令從下列的國際字元集中選擇一種使用:

字元集: USA, France, Germany, UK, Japan, Denmark1, Denmark2, Sweden, Italy, Spain1, Spain2, Norway, Latin America, Korea<sup>\*</sup>, Legal<sup>\*</sup>

\* 只在 ESC/P2 模式下可用

# <span id="page-36-0"></span>**ESC 可用的字元 (^ 指令**

要印出下表所列的字元,請使用 ESC (^ 指令。

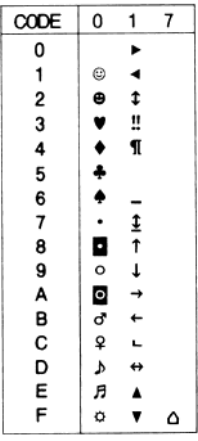

# **在 I239X 列印模擬模式下**

在 I239X 列印模擬模式下,可使用的字元符號為PcUSA、PcMultilingual、PcEur858、 PcPortuguese、PcCanFrench、PcNordic。 請參考 第34頁 "在 ESC/P 2 或 FX [模式下"](#page-33-0)。

可使用的字型為 EPSON Sans Serif、Courier、EPSON Prestige、EPSON Gothic、EPSON Presentor、EPSON Orator 和 EPSON Script。

# **在 PCL6 模式**

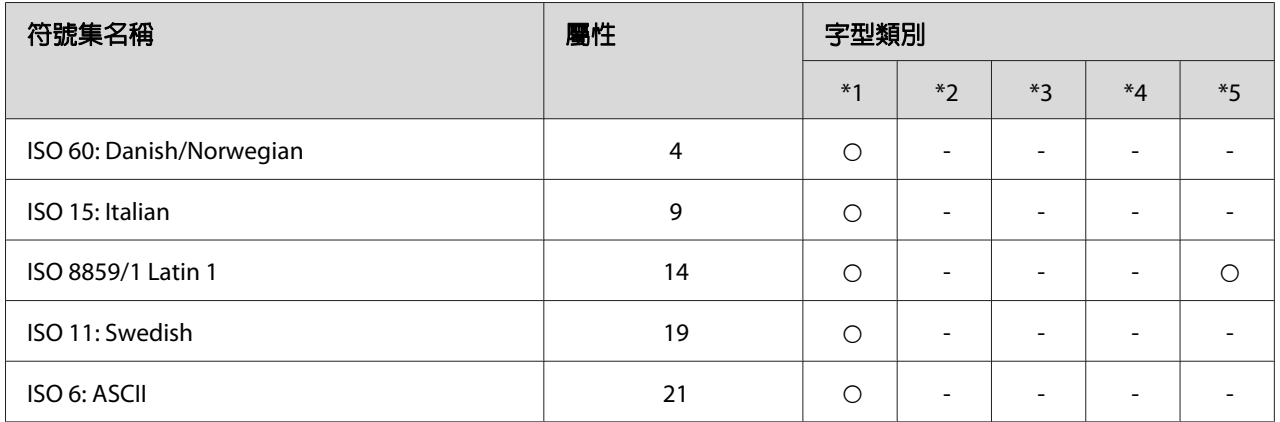

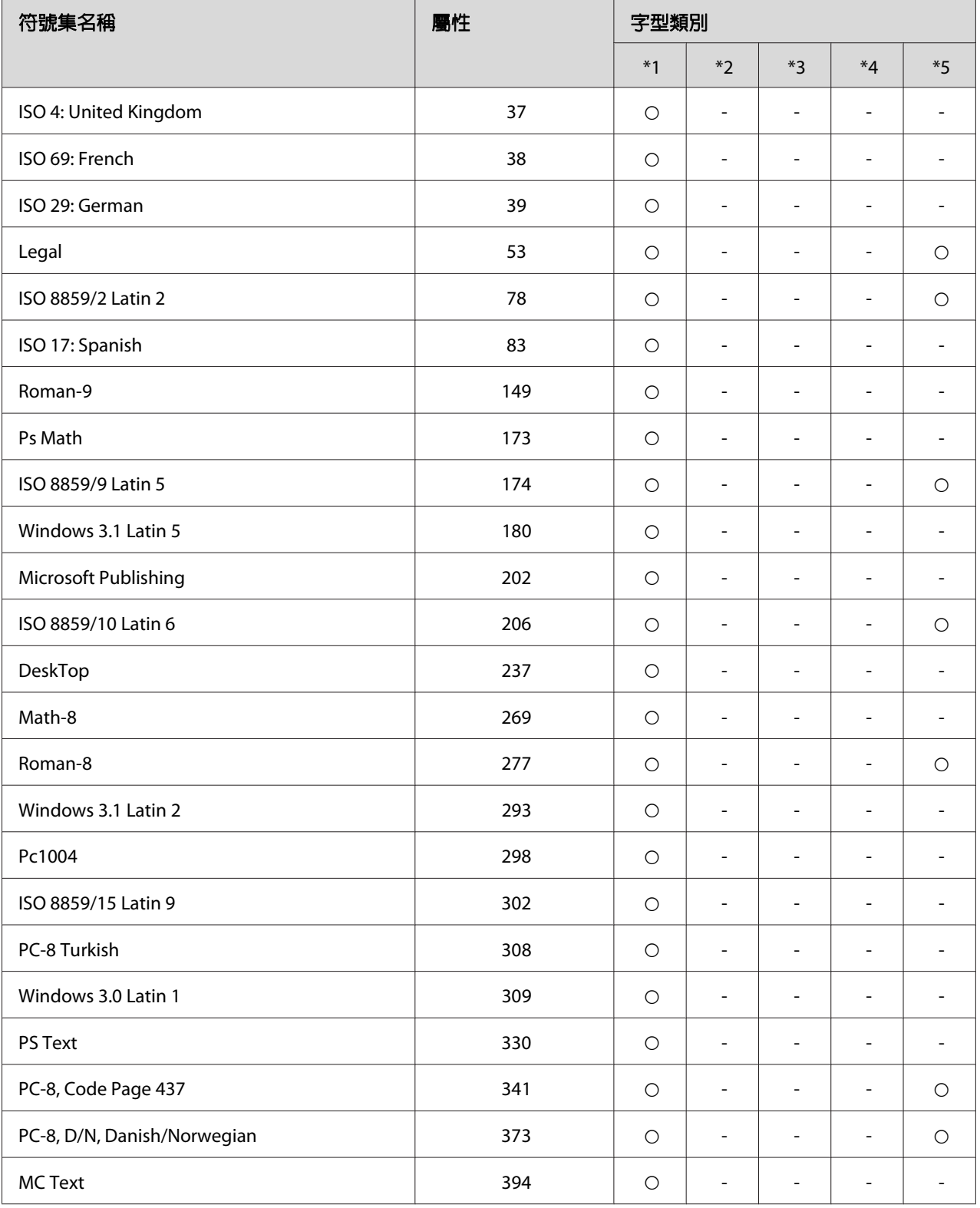

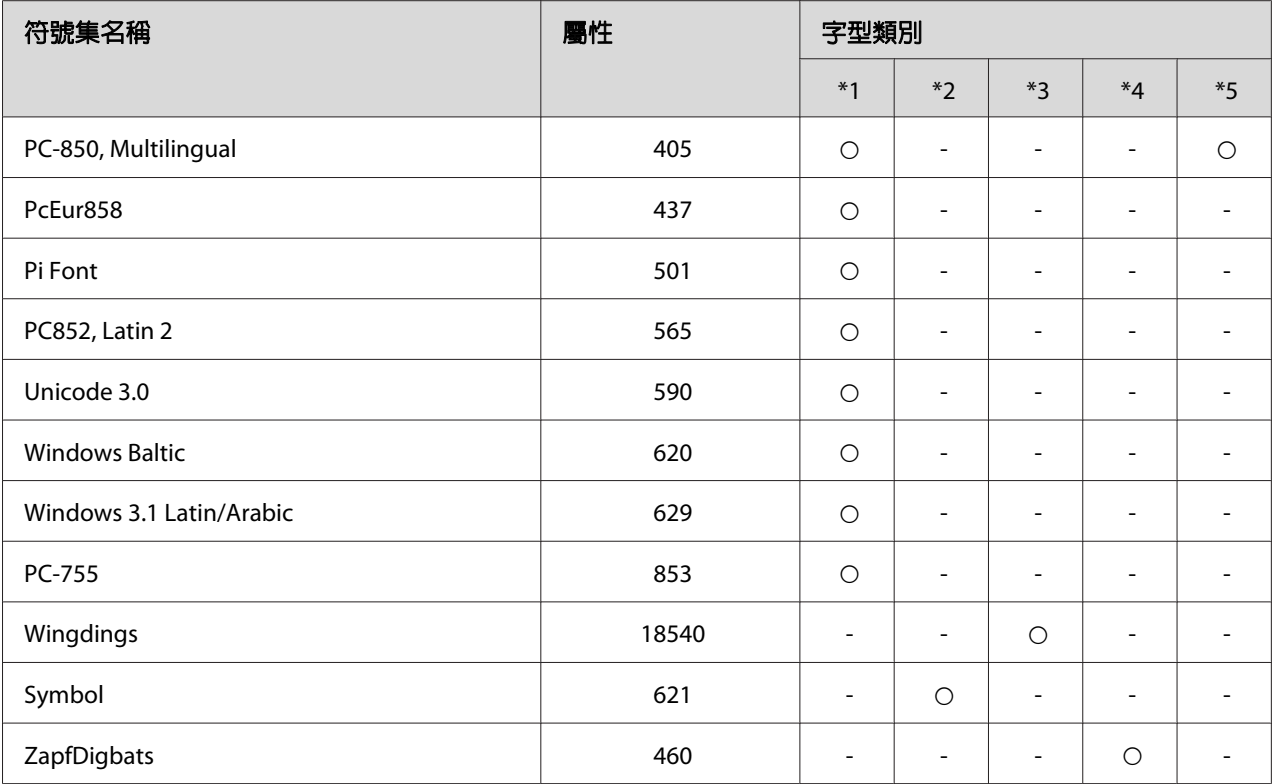

# <span id="page-39-0"></span>索引

# 數字拉丁字母

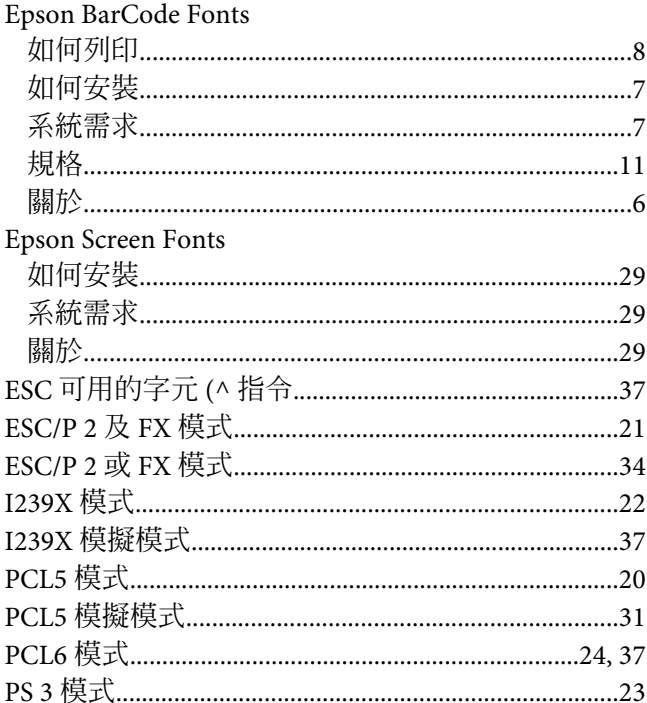

# 六畫

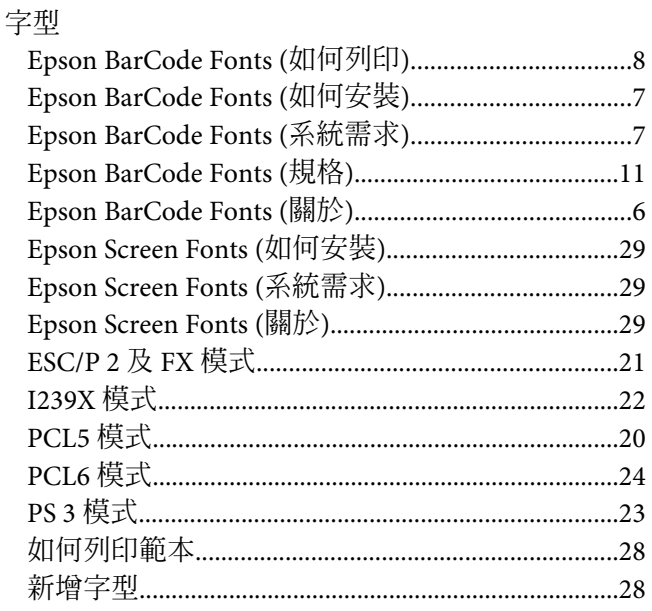

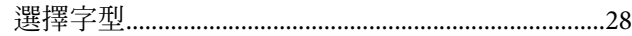

# 十一畫

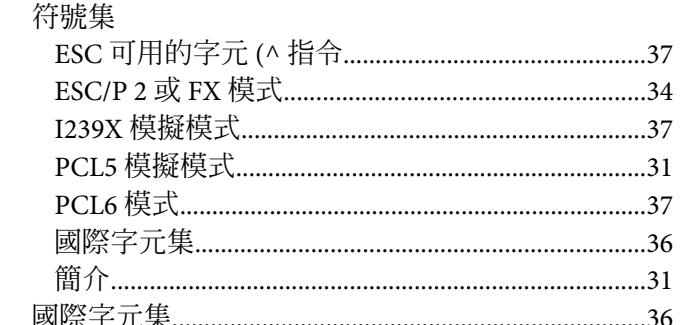